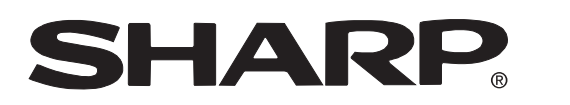

**LCD PROJECTOR PROJECTEUR LCD PROYECTOR LCD**

# **PG-D120U**

**OPERATION MANUAL MODE D'EMPLOI MANUAL DE OPERACION**

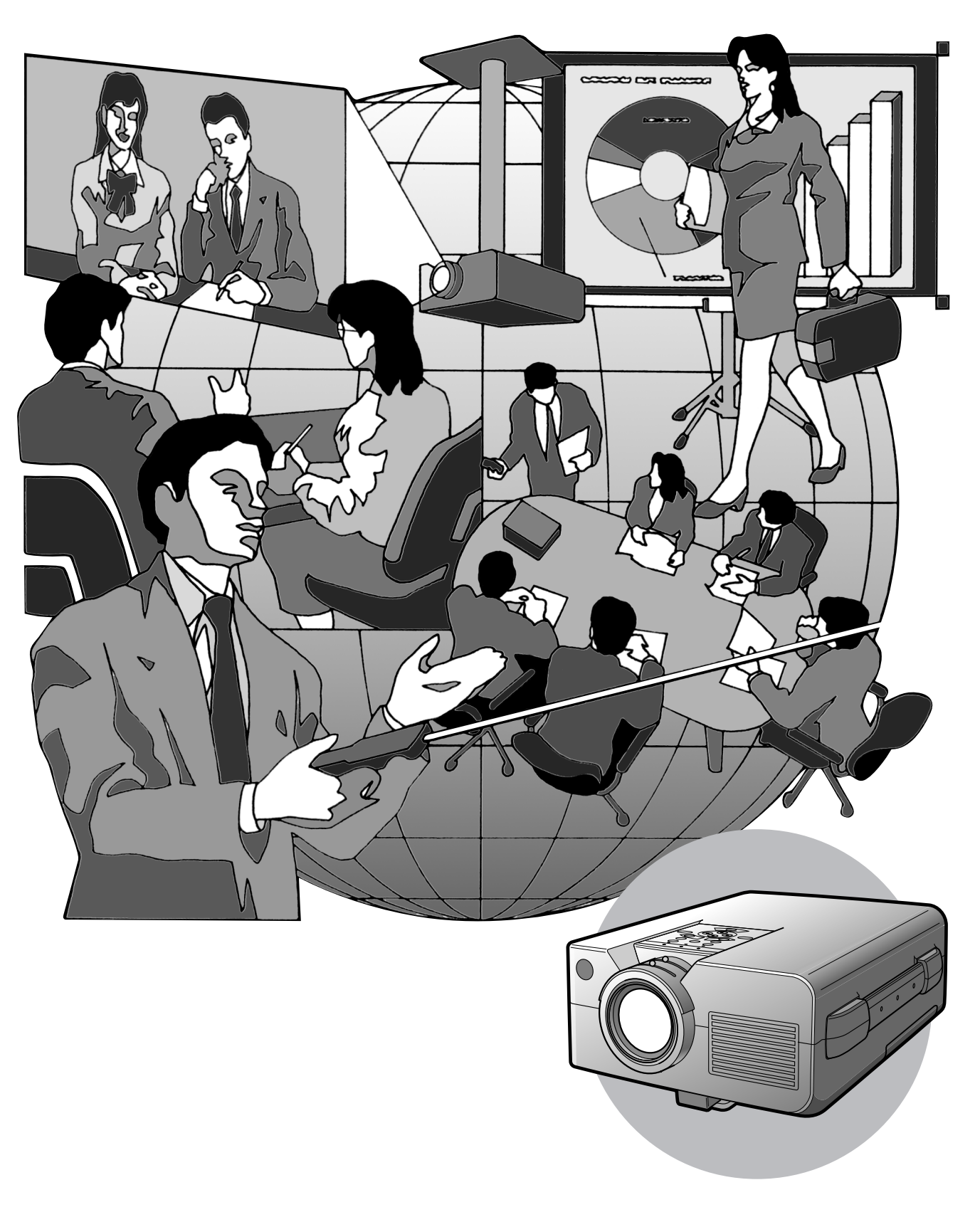

# **MODE D'EMPLOI EXAMPLOIS**

### **IMPORTANT**

Pour vous aider à retrouver votre Projecteur LCD couleur en cas de perte ou de vol, veuillez noter le Numéro de Série, inscrit sur le fond du projecteur, et conserver soigneusement cette information. Avant de recycler l'emballage, vérifiez convenablement son contenu en vous reportant à la liste «Accessoires fournis» de la page 5.

### **N° de modèle: PG-D120U**

**N° de série:**

Afin de bénéficier de la garantie qui s'applique à votre nouvel appareil LCD SHARP, il est important de remplir aussitôt que possible la CARTE D'ENREGISTREMENT emballée avec le projecteur.

#### **1. GARANTIE**

Elle vous permet de bénéficier immédiatement de la garantie sur les pièces, le service et la maind'œuvre, applicable à cet achat.

# **2. ACTE CONSOMMATEUR POUR LA SURETÉ DES PRODUITS**

Pour être assuré de recevoir toute notification de sûreté concernant une inspection, une modification ou un rappel que SHARP serait amené à effectuer en vertu de l'Acte pour la sûreté des produits de 1972, VEUILLEZ LIRE ATTENTIVEMENT L'IMPORTANTE CLAUSE «GARANTIE LIMITÉE». [Etats-Unis seulement]

**AVERTISSEMENT:** Source lumineuse de grande intensité. Ne pas fixer le faisceau lumineux ou le regarder directement. Veiller particulièrement à éviter que les enfants ne fixent directement le faisceau lumineux.

AVERTISSEMENT: Afin d'éviter tout risque d'incendie ou d'électrocution, ne pas exposer cet appareil à la pluie ou à l'humidité.

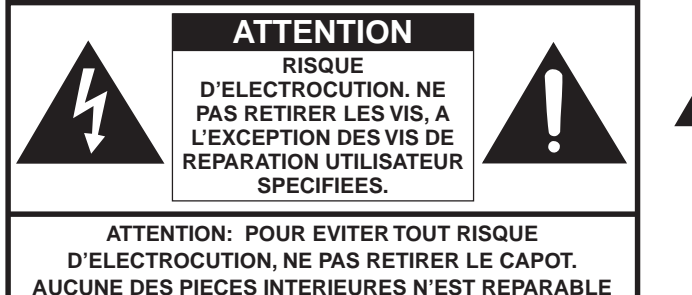

**AUCUNE DES PIECES INTERIEURES N'EST REPARABLE PAR L'UTILISATEUR, A L'EXCEPTION DE L'UNITE DE LAMP. POUR TOUTE REPARATION, S'ADRESSER A UN TECHNICIEN D'ENTRETIEN QUALIFIE.**

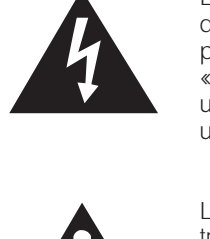

L'éclair terminé d'une flèche à l'intérieur d'un triangle indique à l'utilisateur la présence à l'intérieur de l'appareil d'une «tension dangereuse» non isolée ayant une amplitude suffisante pour provoquer une électrocution.

Le point d'exclamation à l'intérieur d'un triangle indique que des instructions de fonctionnement et d'entretien importantes sont détaillées dans les documents fournis avec l'appareil.

Etats-Unis seulement **AVERTISSEMENT:** En vertu des Règlements du FCC, tout changement ou modification apporté à l'appareil non autorisé par le fabricant est susceptible d'invalider l'autorité du client d'utiliser cet appareil.

### **INFORMATION**

Le tests effectués sur cet appareil ont montrés qu'il est conforme aux limites fixées pour les appareils numériques de classe A en vertu de la section 15 du Règlement du FCC, destinées à apporter une protection raisonnable contre des interférences dommageables en cas de fonctionnement dans un environnement commercial. Cet appareil génère, utilise et peut émettre de l'énergie de fréquences de radio. S'il n'est pas installé et utilisé conformément aux instructions du mode d'emploi, il peut occasionner des interférences dommageables dans les communications radio. Il est possible que l'utilisation de cet appareil dans une zone résidentielle occasionne des interférences. Dans ce cas, l'utilisateur doit prendre toutes les mesures qui s'imposent pour faire cesser ces interférences, et ce, à ses propres frais.

Etats-Unis seulement

Le câble d'ordinateur et l'adaptateur pour Macintosh fournis doivent être utilisés avec cet appareil. Le câble et l'adaptateur sont fournis pour faire en sorte que l'appareil soit conforme à la vérification de classe A des règlements<br>FCC. Etats-Unis seulement

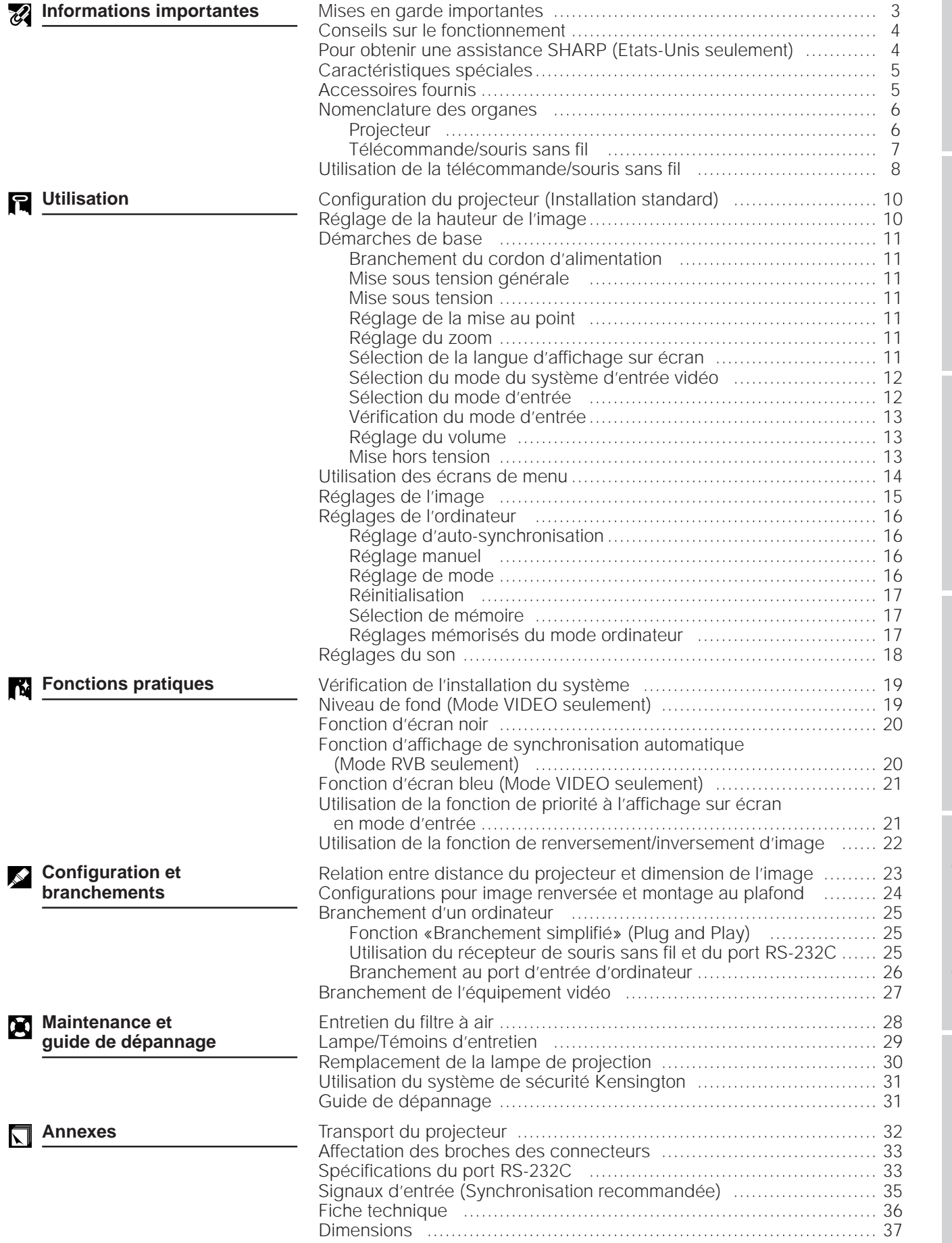

Informations<br>importantes **Informations importantes**

**Annexes** 

# **Mises en garde importantes**

L'énergie électrique peut être utilisée à de nombreuses fins utiles. Ce projecteur a été conçu et fabriqué de manière à assurer votre sécurité. Toutefois, une UTILISATION INCORRECTE PEUT PROVOQUER DES RISQUES D'ÉLECTROCUTION OU D'INCENDIE. Pour ne pas empêcher le bon fonctionnement des dispositifs de sécurité intégrés dans ce projecteur LCD, veuillez observer les règles fondamentales suivantes relatives à son installation, son utilisation et sa réparation. Pour garantir votre protection ainsi que la longue durée d'utilisation de votre projecteur LCD, veuillez, avant utilisation, lire attentivement ces «Mises en garde importantes».

- 1. Lire le mode d'emploi—Lire attentivement toutes les instructions concernant la sécurité et la manière de procéder avant de faire fonctionner l'appareil.
- 2. Conserver le mode d'emploi—Conserver le mode d'emploi pour toute référence ultérieure.
- 3. Respecter les avertissements—Respecter tous les avertissements et toutes les instructions indiquées sur le projecteur LCD.
- 4. Suivre les instructions—Toutes les instructions données dans ce mode d'emploi doivent être suivies.
- 5. Nettoyage—Débrancher l'appareil de la prise secteur avant de le nettoyer. Ne pas utiliser de détergent liquide, ni en bombe aérosol. Utiliser un chiffon humide pour le nettoyer.
- 6. Accessoires—Ne pas utiliser d'accessoires non recommandés par le fabricant de l'appareil, ceux-ci pouvant se révéler dangereux.
- 7. Froid et humidité—Ne pas utiliser cet appareil près de l'eau, c'est-à-dire, par exemple près d'une baignoire, d'un lavabo, d'un évier de cuisine ou d'une bassine, non plus que dans un sous-sol humide ou près d'une piscine, etc.
- 8. Meubles—Ne pas placer l'appareil sur un chariot, un support, un trépied, une console ou une table instable. Il risque, en tombant, de blesser gravement un enfant ou un adulte, et d'être sérieusement endommagé. Utiliser exclusivement un chariot, un support, un trépied, une console ou une table recommandé par le fabricant, ou vendu avec le produit. L'installation de l'appareil doit être réalisée conformément aux instructions du fabricant en utilisant les accessoires de montage agrées par celui-ci.
- 9. L'ensemble composé de l'appareil et d'un chariot doit être déplacé avec précaution. En cas d'arrêt brusque, de force excessive, d'accélération ou de sol irrégulier, l'équipement et le chariot risquent de se renverser.

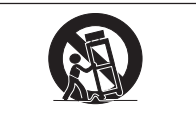

- 10. Ventilation—Les fentes et les ouvertures d'aération aménagées sur l'appareil servent à la ventilation. Elles visent à assurer un fonctionnement fiable du projecteur et à le protéger d'une surchauffe. Ces ouvertures ne doivent en aucun cas être obstruées ou recouvertes en plaçant le projecteur LCD sur un lit, un sofa, un tapis ou une autre surface de ce type. Le projecteur LCD ne doit pas non plus être placé dans un meuble encastré tel qu'une bibliothèque si une ventilation adéquate n'a pas été prévue, conformément aux instructions du mode d'emploi.
- 11. Alimentation électrique—Ce projecteur LCD ne doit être alimenté qu'au moyen de la source d'alimentation indiquée sur l'étiquette. En cas d'incertitude quant au type de courant électrique disponible dans votre région d'habitation, consultez votre revendeur ou votre compagnie d'électricité. Pour l'utilisation du projecteur sur batterie ou autres, consultez le mode d'emploi.
- 12. Mise à terre et polarisation—Cet appareil est équipé d'une fiche avec mise à la terre à trois broches, la troisième broche étant destinée à la mise à la terre. Cette fiche ne peut être branchée qu'à une prise de courant avec mise à la terre. Ceci est un dispositif de sécurité. Si vous ne pouvez pas introduire la fiche dans la prise, contactez votre électricien afin de remplacer la prise obsolète. Ne tentez pas de modifier la fiche et d'invalider, ce faisant, sa fonction de sécurité.
- 13. Protection du cordon—Le cordon d'alimentation doit être placé de manière à ce qu'on ne marche pas dessus, et à ne pas être coincé par des objets. Veiller particulièrement à l'état du cordon près de la fiche, de la prise murale et de l'endroit où il sort du produit.
- 14. Foudre—Pour protéger davantage le projecteur contre d'éventuels dégâts causés par la foudre ou lorsqu'on le laisse inutilisé pendant de longue périodes, le débrancher de la prise secteur et déconnecter la totalité du câblage. Ces mesures protégeront le projecteur contre les dégâts causés par la foudre et les pointes de tension.
- 15. Surcharge—Ne pas surcharger les prises murales et les rallonges en y branchant trop d'appareils. Ceci peut provoquer un incendie ou une électrocution.
- 16. Objets et liquides—Ne jamais introduire d'objet par les ouvertures de l'appareil, à l'intérieur de ce projecteur. Celui-ci pourrait en effet entrer en contact avec des parties soumises à une tension électrique, et provoquer un incendie ou une électrocution. Ne jamais renverser de liquide sur l'appareil.
- 17. Réparation—Ne pas tenter de réparer cet appareil vous-même. Une fois le capot ouvert, vous vous exposez en effet à des tensions dangereuses et autres risques. Pour toute réparation, consulter un technicien qualifié.
- 18. Dégâts nécessitant une réparation—Débrancher l'appareil de la prise secteur murale et faire appel aux services d'un technicien qualifié dans les cas suivants:
	- a. Lorsque le cordon ou la prise d'alimentation secteur sont endommagés ou usés.
	- b. Lorsqu'un liquide a été renversé, ou qu'un objet est tombé dans le projecteur.
	- c. Lorsque le projecteur a été exposé à la pluie ou à de l'eau.
	- d. Lorsque le projecteur ne fonctionne pas normalement, bien que toutes les instructions du mode d'emploi aient été suivies. N'effectuer que les réglages indiqués dans le présent mode d'emploi. Si un autre réglage est mal effectué, l'appareil risque d'être endommagé, et sa remise en état de marche normal peut ensuite nécessiter l'intervention d'un technicien qualifié ainsi qu'un important travail de réglage de sa part.
	- e. Lorsque le projecteur LCD est tombé ou a été endommagé d'une manière ou d'une autre.
	- f. Le projecteur LCD doit être réparé lorsque ses performances changent distinctement.
- 19. Pièces de remplacement—Lorsque des pièces doivent être remplacées, s'assurer que le technicien d'entretien utilise les pièces de rechange spécifiées par le fabricant, ayant les mêmes caractéristiques que les pièces originales. L'utilisation de pièces de substitution impropres peut provoquer des électrocutions, un incendie ou d'autres problèmes.
- 20. Contrôle de sécurité—Après toute opération d'entretien ou de réparation sur cet appareil, demander au technicien de procéder aux vérifications de sécurité d'usage, afin de s'assurer du bon état de fonctionnement de l'appareil.
- 21. Installation de l'appareil au mur ou au plafond—L'installation du projecteur au plafond ou sur un mur doit être réalisée conformément aux instructions du fabricant.
- 22. Chaleur—Le projecteur ne doit jamais être installé à proximité d'un équipement générant de la chaleur comme par exemple un radiateur, un chauffage ou un amplificateur.

# **Conseils sur le fonctionnement**

# **Précautions liées au pointeur laser**

Le pointeur laser de la télécommande émet un rayon laser par l'ouverture du faisceau laser. Il s'agit d'un laser de Classe II qui risque de diminuer votre vue s'il est dirigé dans vos yeux. Les trois marques de droite représentent des étiquettes de précaution pour le rayon laser.

- Ne regardez pas directement dans l'ouverture du faisceau laser et ne la dirigez pas vers vous-même ou d'autres personnes. (Le faisceau laser de cet appareil est inoffensif s'il est projeté directement sur la peau; toutefois, veillez à ne pas le projeter directement dans les yeux.)
- Utilisez toujours le pointeur laser à une température comprise entre 41°F et 104°F (entre  $+5^{\circ}$ C et  $+40^{\circ}$ C).
- L'utilisation de commandes, de réglages ou l'exécution de procédures différentes de celles mentionnées dans ce guide peuvent entraîner une exposition dangereuse à des radiations.

# **Précautions liées à l'installation du projecteur**

- Pour réduire le besoin d'entretien et préserver la haute qualité des images, SHARP recommande d'installer ce projecteur dans un endroit exempt d'humidité, de poussière et de fumée de cigarette. Lorsque le projecteur est soumis à ces nuisances, l'objectif et le filtre doivent être nettoyés plus fréquemment. Le filtre doit être remplacé périodiquement et un nettoyage interne du projecteur est requis. Pourvu que le projecteur soit entretenu convenablement de cette façon, son emploi dans un endroit souillé comme ci-dessus ne réduira pas sa durée totale de fonctionnement. Notez que tout nettoyage interne doit être confié à un revendeur de produits industriels LCD Sharp agréé ou à un centre de service.
- Se soumettez pas le projecteur à une chaleur ou un froid extrêmes: Température de fonctionnement: de 41°F à 104°F (de +5°C et +40°C) Température d'entreposage: de  $-4^{\circ}F$  à 140°F (de  $-20^{\circ}C$  et  $+60^{\circ}C$ )
- N'inclinez pas le projecteur à un angle supérieur à 5°.

# **Remarques sur le fonctionnement**

- L'orifice d'aération, le couvercle du boîtier de lampe et les zones adjacentes peuvent devenir extrêmement chauds pendant l'utilisation du projecteur. Pour éviter des brûlures, ne touchez pas ces pièces avant qu'elles ne soient suffisamment refroidies.
- Laissez un espace d'au-moins 4 pouces (10 cm) entre le ventilateur de refroidissement (orifice d'aération) et la paroi ou l'obstacle le plus proche.
- Si le ventilateur de refroidissement est obstrué, un dispositif de protection met automatiquement la lampe du projecteur hors tension. Ceci n'est pas le signe d'une défaillance. Débranchez le cordon d'alimentation du projecteur au niveau de sa prise secteur et attendez au-moins 10 minutes. Remettez ensuite l'appareil sous tension en rebranchant son cordon d'alimentation. Le projecteur devrait retrouver son fonctionnement normal.

# **Fonction de contrôle de la température**

Si une surchauffe se produit dans le projecteur par suite de problèmes d'installation ou d'un encrassement du filtre à air, l'indication «TEMP.» clignote dans le coin supérieur gauche de l'image. Si la température continue de monter, la lampe s'éteint, le témoin avertisseur de température sur le projecteur clignote et l'appareil se met hors tension après un délai de 90 secondes de refroidissement. Reportez-vous à la page 29 «Lampe/Témoins d'entretien» quand l'indication «TEMP.» apparaît sur l'écran.

### **REMARQUE**

• Le ventilateur de refroidissement maintient la température interne et son fonctionnement est contrôlé de façon automatique. Il se peut que le son produit par le ventilateur change pendant le fonctionnement du projecteur à cause des changements de la vitesse de ventilation.

# **Fonction de controle de la lamp**

• Lorsque le projecteur est mis sous tension après que sa lampe ait été utilisée pendant 1.900 heures, le témoin de remplacement de lampe s'allume en rouge et l'indication «LAMP» clignote en jaune sur l'écran afin de vous inviter à remplacer la lampe. Reportez-vous aux pages 30 et 31 en ce qui concerne ce travail. Une fois que la lampe a servi pendant 2.000 heures, l'alimentation du projecteur est automatiquement coupée et celuici passe en mode d'attente. Reportez-vous à la page 29 «Lampe/Témoins d'entretien» quand l'indication «LAMP» apparaît sur l'écran.

# **Précautions liées au maniement de la télécommande**

- Ne soumettez pas la télécommande à des chocs, à des liquides ou à une forte humidité. Il est possible que la télécommande ne fonctionne pas correctement si elle est exposée aux rayons directs du soleil ou à une autre source de lumière intense. Dans ce cas, changez la position de la source de lumière ou du projecteur.
- Lorsque vous n'utilisez pas la télécommande, coupez son interrupteur d'alimentation principale pour évíter une usure des piles.

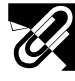

# **Pour obtenir une assistance SHARP (Etats-Unis seulement)**

Si vous éprouvez des difficultés lors de l'installation ou de l'utilisation de ce projecteur, reportez-vous d'abord à la section «Guide de dépannage» à la page 31. Si vous ne trouvez pas la réponse à votre problème dans ce mode d'emploi, veuillez appeler le numéro vert 1-800-BE-SHARP (1-800-237-4277) pour obtenir une assistance complémentaire. Vous pouvez également nous envoyer un courrier électronique à l'adresse: lcdsupport@sharplcd.com .

L'adresse de notre site sur le Web est http://www.sharp-usa.com/ .

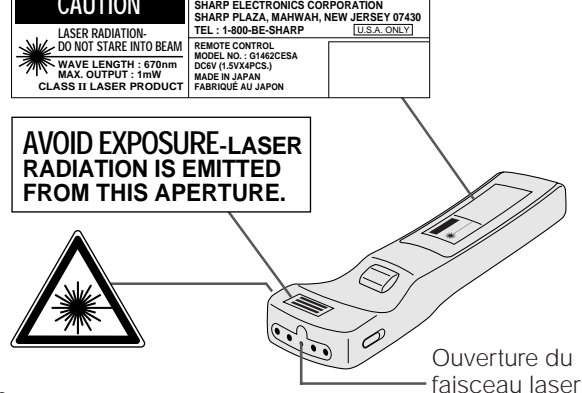

**"COMPLIES WITH 21 CFR SUBCHAPTER J"**

**CAUTION**

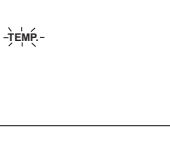

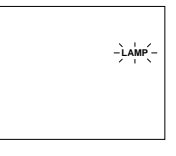

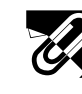

# **Caractéristiques spéciales**

Ce projecteur SHARP LCD autorise la projection facile d'images d'ordinateur ou d'images vidéo pour grand écran et toutes couleurs directement sur un écran vidéo ou un mur blanc. Cet appareil léger et sans convergence est très facile à installer.

#### **COMPATIBILITÉ DIRECTE AVEC UN ORDINATEUR**

Une entrée RVB multi-exploration accepte les signaux des ordinateurs compatibles XGA (1.024 points × 768 lignes comprimé), SVGA (800 points  $\times$  600 lignes), VGA (640 points  $\times$  480 lignes) et Macintosh (832 points  $\times$  624 lignes maximum) sans devoir faire appel à des accessoires supplémentaires.

#### **REMARQUE**

• En raison de la résolution en pixels originale des panneaux LCD (804 2 604), ce projecteur ne peut pas afficher en plein écran des images ayant une résolution Mac 832  $\times$  624.

#### **HAUTE QUALITÉ D'IMAGE**

Trois panneaux à cristaux liquides contiennent 485.616 × pixels RVB, procurant des images de haute qualité et d'une luminosité exceptionnelle.

#### **COMPRESSION INTELLIGENTE**

Les images XGA sont comprimées et projetées sans perte des données d'image.

#### **TÉLÉCOMMANDE/SOURIS SANS FIL POLYVALENTE**

- Une souris sans fil intégrée permet l'utilisation simultanée du projecteur et de l'ordinateur.
- Un pointeur laser intégré permet des présentations à touche professionnelle.

#### **SOUPLESSE D'UTILISATION**

- Outre le mode normal de projection frontale, les fonctions commandées par menu permettent de renverser
- instantanément l'image en vue d'une rétroprojection ou d'inverser l'image pour une installation au plafond.
- La taille de la projection sur écran peut aller de 40 à 300 pouces.

#### **UTILISATION AVEC «BRANCHEMENT SIMPLIFIÉ» (PLUG AND PLAY)**

La fonction «Plug and Play» est compatible avec les normes VESA DDC 1 et DDC 2B.

#### **AFFICHAGE MULTILINGUE SUR ÉCRAN**

Vous disposez d'un choix entre 8 langues pour les indications apparaissent sur l'écran.

#### **FONCTION DE SYNCHRONISATION AUTOMATIQUE**

Les signaux d'entrée RVB provenant d'un ordinateur sont automatiquement synchronisés pour garantir des images optimales.

#### **HAUT-PARLEUR INCORPORÉ**

Un amplificateur 2 W et un haut-parleur incorporés évitent d'avoir à brancher des appareils audio externes.

# **Accessoires fournis**

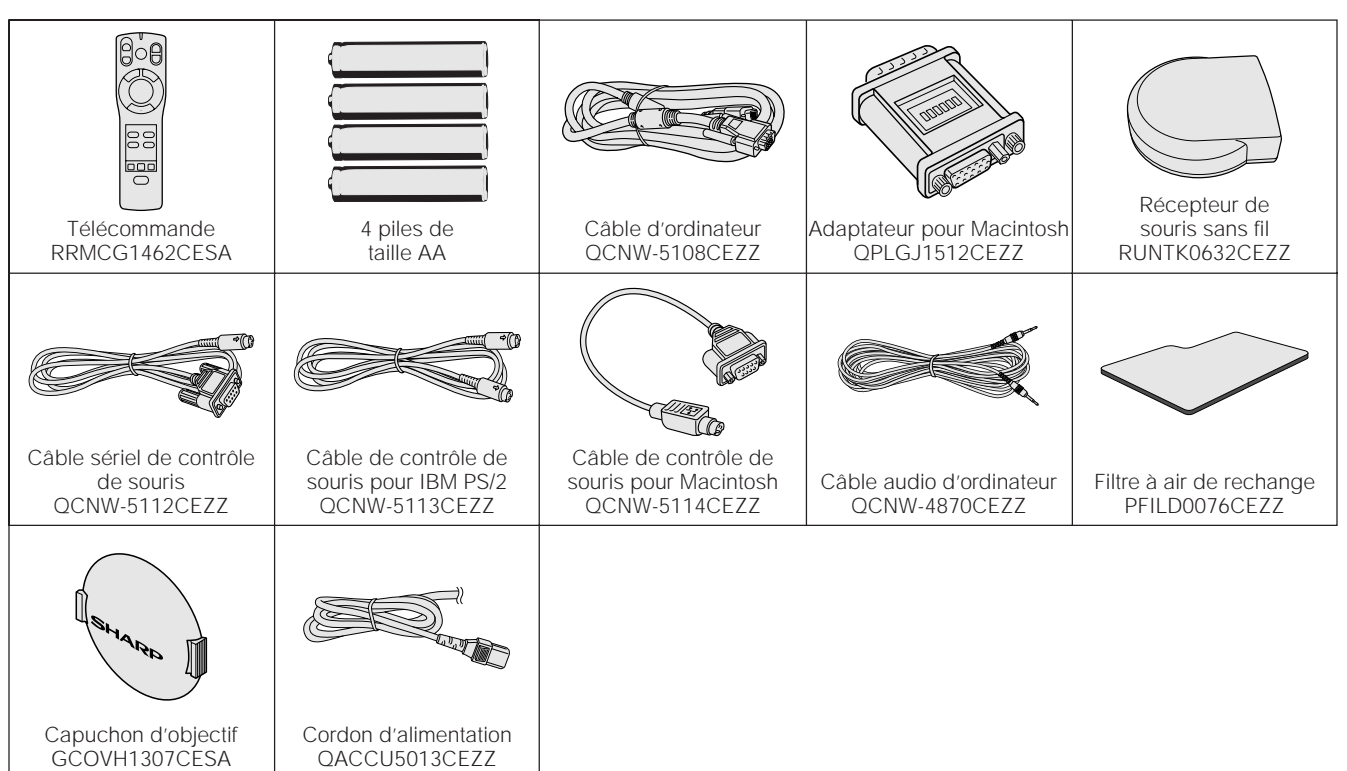

# **Nomenclature des organes**

Pour des explication détaillées sur l'emploi de chaque commande ou borne, reportez-vous à la page indiquée entre crochets.

#### **Projecteur**

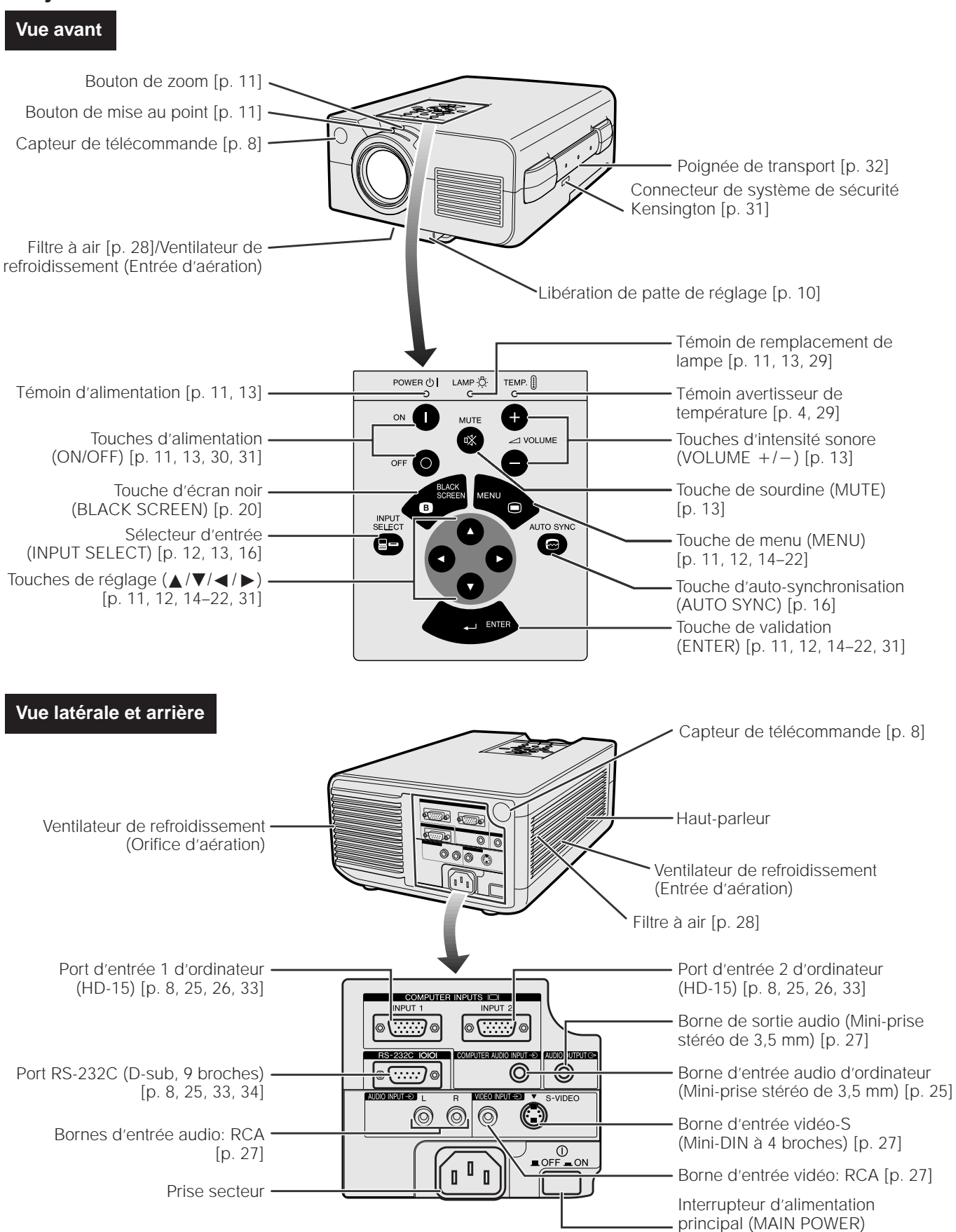

[p. 8, 11, 13, 28, 30, 31]

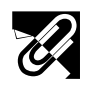

# **Télécommande/souris sans fil**

#### **Vue avant Vue latérale** Témoin de Touche de sourdine transmission (MUTE) [p. 13] **VOL ON** Touches d'alimentation **MUTE** Touches d'intensité  $\mathbb{R}$ sonore (VOL  $+/-$ ) (ON/OFF) **OFF** [p. 11, 13, 30, 31] [p. 13]  $\Omega$ **LASER** Touche pointeur laser/ Touche d'écran noir **BLACK SCREEN MENU** menu (LASER/MENU)  $\mathbf \Omega$ (BLACK SCREEN)  $\subset$ [p. 9, 11, 12, 14–22] [p. 20] Touches souris/réglage Touche de clic droit  $(\triangle/\blacktriangledown/\blacktriangle/\blacktriangleright)$ de souris/validation [p. 9, 11, 12, 14–22] (R-CLICK/ENTER) ச  $\ddot{\phantom{a}}$ [p. 9, 11, 12, 14–22] **R-CLICK ENTER** Sélecteur d'entrée ordinateur Sélecteur d'entrée vidéo (COMPUTER) **COMPUTER VIDEO** (VIDEO) [p. 12, 16] (■)  $\epsilon$ [p. 12, 16] **CHECK AUTO SYN** Touche de vérification Touche d'autod'entrée (CHECK) synchronisation (AUTO SYNC) [p. 16] [p. 13, 21] **MOUSE**<br>同  $\Box$  $\ddot{\tilde{\mathbf{a}}}$ Sélecteur souris/réglage **LIGHT** (MOUSE/ADJ.)  $\overline{\mathcal{L}}$ Touche de [p. 8, 9, 11, 14, 31] rétro-éclairage **SHARP** (LIGHT) [p. 9] LCD PROJECTOR

Touche de clic gauche de souris (L-CLICK) [p. 9] R/C OFF ON **Vue du dessus** Ouverture du faisceau laser [p. 4, 9] Emetteur de signal de télécommande Interrupteur d'alimentation principal [p. 8, 9]

**Vue arrière**

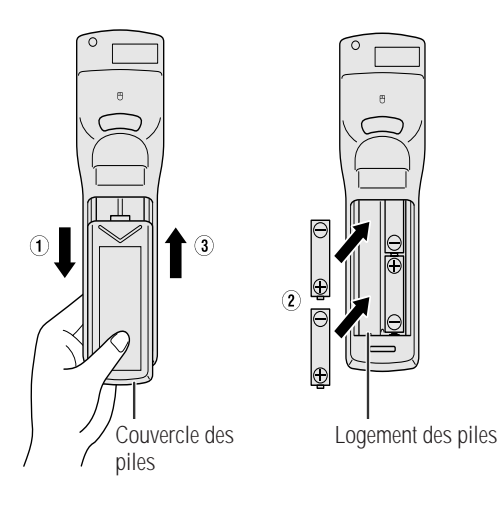

#### **Mise en place des piles**

- 1. Pressez sur le couvercle du logement des piles et glissez-le dans le sens de la flèche.
- 2. Insérez quatre piles de taille AA en veillant à ce que leurs polarités  $(+)$  et  $(-)$  correspondent aux repères à l'intérieur du logement.
- 3. Insérez les pattes latérales du couvercle dans les rainures du logement et poussez le couvercle jusqu'à ce qu'ils soit bien en place.

#### **REMARQUE**

Les piles peuvent suinter voire éclater si elle ne sont pas installées correctement.

- Insérez les piles en orientant leurs pôles  $(+)$  et  $(-)$ comme indiqué.
- Ne mélangez pas des piles de marques différentes, car la durée de vie des piles neuves pourrait en être réduite et des piles usées pourraient suinter.
- Gardez les piles propres.
- Retirez les piles de la télécommande si vous prévoyez de ne pas l'utiliser pendant longtemps.
- Lorsque les piles sont usées, retirez-les immédiatement afin d'éviter un suintement de leur électrolyte et des dégâts. Cette électrolyte des piles risque d'irriter la peau. Par conséquent, essuyez-le éventuellement avec un chiffon.
- Selon leurs conditions de stockage et leur durée limite de conservation, il se peut que les piles fournies s'épuisent rapidement. Dans ce cas, remplacez-les par des neuves aussitôt que nécessaire.

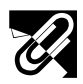

Distance maximum: 23 pieds (7 m)

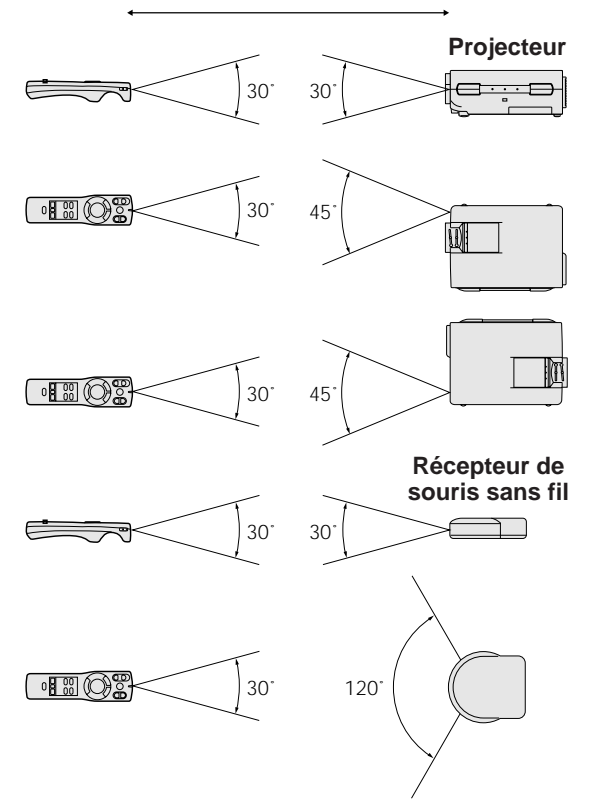

#### **Position de la télécommande et du récepteur**<br> **Portée de transmission**<br> **Position de la télécommande et du récepteur de souris sans fil**

La télécommande permet de contrôler le projecteur dans les limites, indiquées sur les illustrations de gauche.

Le récepteur de souris sans fil est utilisable avec la télécommande dans les limites indiquées, afin de contrôler les fonctions de la souris de l'ordinateur branché. (Cf. la page 25 pour des détails.)

#### **REMARQUE**

• Pour faciliter le fonctionnement, le signal de la télécommande peut être réfléchi par l'écran. Toutefois, la portée réelle du signal peut varier sur le matériau dont l'écran est fabriqué.

# **Utilisation de la télécommande/souris sans fil**

Cette télécommande peut servir pour contrôler les opérations de base du projecteur ainsi que celles de l'ordinateur en faisant appel aux fonctions de la souris sans fil et du récepteur de souris sans fil. Associé au pointeur laser, ce dispositif vous permet d'effectuer des présentations plus professionnelles.

#### **a. Branchement du projecteur à l'ordinateur**

Raccordez le projecteur et l'ordinateur à l'aide du câble d'ordinateur fourni. Si vous utilisez le récepteur de souris sans fil pour contrôler l'ordinateur, raccordez ce récepteur de souris sans fil sur l'ordinateur. Reportez-vous aux pages 25 et 26 pour les détails sur ces branchements.

#### **A** ATTENTION

• Mettez toujours le projecteur sous tension d'abord, puis l'ordinateur.

#### **b. Utilisation de la souris sans fil**

- 1. Après avoir raccordé le projecteur et l'ordinateur, mettez-les sous tension.
- 2. Glissez sur ON l'interrupteur d'alimentation principal, situé sur le côté de la télécommande.
- 3. Pour utiliser la télécommande comme souris sans fil, glissez le sélecteur **MOUSE/ADJ.** à la position MOUSE. Pour utiliser la télécommande afin de contrôler le projecteur, glissez le sélecteur à la position ADJ.

#### **A** ATTENTION

• Sous peine d'endommager l'ordinateur, ne branchez ou ne débranchez pas le câble de contrôle de souris ou le câble d'ordinateur pendant que celui-ci est sous tension.

#### **REMARQUE >**

• Il se peut que la souris sans fil ou la fonction RS-232C n'agisse pas si le port d'ordinateur n'est pas correctement configuré. Reportez-vous au mode d'emploi de votre ordinateur pour les détails sur la configuration et l'installation correcte du logiciel de pilotage de la souris.

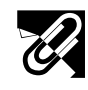

**Informations importantes**

Informations mportantes

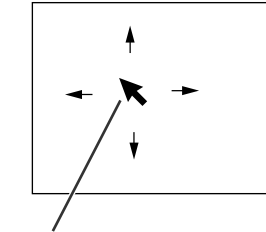

Curseur de la souris

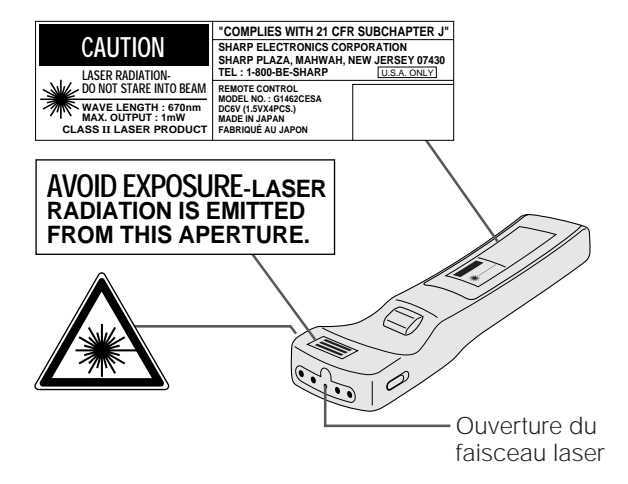

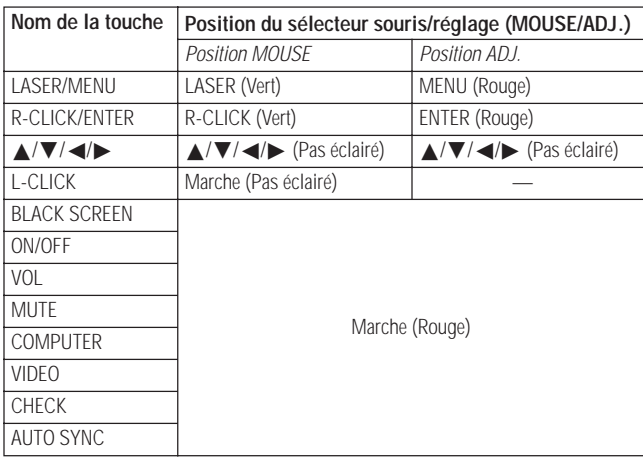

### **c. Déplacement du curseur de souris**

Appuyez sur ∧/▼/◀/► de la télécommande pour déplacer le curseur de la souris sur l'écran.

#### **REMARQUE**

- De la pression exercée sur les touches ∧/▼/◀/▶ dépendra la vitesse du déplacement de curseur de souris. Une pression légère sur le bord des touches ∂/ƒ/ß/© déplacera lentement le curseur, tandis qu'une
	- forte pression le déplacera rapidement.
- Il est possible d'ajuster la sensibilité de votre souris par le système d'exploitation de votre ordinateur.

#### **d. Sélection de la touche de souris pour un système de souris à 2 touches**

La touche **L-CLICK** à l'arrière de la télécommande correspond à la touche gauche d'une souris à 2 touches, tandis que la touche **R-CLICK** sur l'avant de la télécommande correspond à la touche droite.

#### **REMARQUE**

• Pour les systèmes de souris à une touche, utilisez indifféremment **L-CLICK** ou **R-CLICK**.

#### **Emploi du pointer laser**

Le pointeur laser de la télécommande émet un rayon laser par l'ouverture indiquée sur l'illustration. Il s'agit d'un laser de Classe II qui risque de diminuer votre vue s'il est dirigé dans vos yeux. Les trois marques de droite représentent des étiquettes de précaution pour le rayon laser.

- Ne regardez pas directement dans l'ouverture du faisceau laser et ne la dirigez pas vers vous-même ou d'autres personnes. (Le faisceau laser de cet appareil est inoffensif s'il est projeté directement sur la peau; toutefois, veillez à ne pas le projeter directement dans les yeux.)
- Utilisez toujours le pointeur laser à une température comprise entre 41°F et 104°F (entre  $+5^{\circ}$ C et  $+40^{\circ}$ C).
- L'utilisation de commandes, de réglages ou l'exécution de procédures différentes de celles mentionnées dans ce guide peuvent entraîner une exposition dangereuse à des radiations.

Appuyez sur **LASER** ( ) pour activer le pointeur. Si vous maintenez la pression sur la touche, la lumière reste visible; elle s'éteint dès que la touche est relâchée.

#### **REMARQUE >**

• Par sécurité, le pointeur laser s'éteint automatiquement après une minute d'utilisation continue. Pour le faire réapparaître, appuyez une nouvelle fois sur **LASER** (\*).

#### **Utilisation de la télécommande dans une pièce sombre**

En changeant la position du sélecteur **MOUSE/ADJ.**, vous pouvez changer les fonctions de certaines touches de la télécommande. Vous pourrez alors distinguer les fonctions d'une touche par la couleur de son rétro-éclairage. Consultez le tableau de gauche.

Appuyez sur **LIGHT** pour allumer pendant 5 secondes environ le rétro-éclairage des touches.

#### **REMARQUE**

• Si l'interrupteur d'alimentation principal de la télécommande est laissé pendant plus de 10 minutes à la position de marche (ON) sans agir sur aucune touche, l'alimentation est coupée automatiquement. Pour remettre l'appareil sous tension, appuyez sur une des touches de la télécommande pendant plus d'une seconde.

# **Configuration du projecteur (Installation standard)**

La qualité optimale des images sera obtenue si le projecteur est placé à la perpendiculaire de l'écran, tous ses pieds de réglage étant plats et de niveau.

#### **REMARQUE**

• Disposez l'écran de sorte qu'il ne soit pas éclairé directement par le soleil ou une lumière de la pièce. Toute lumière tombant directement sur l'écran délave les couleurs et amoindrit la vue des images. Fermez les rideaux ou réduisez l'éclairage si l'écran doit être placé dans une pièce ensoleillée ou éclairée.

#### **Exemple d'installation standard**

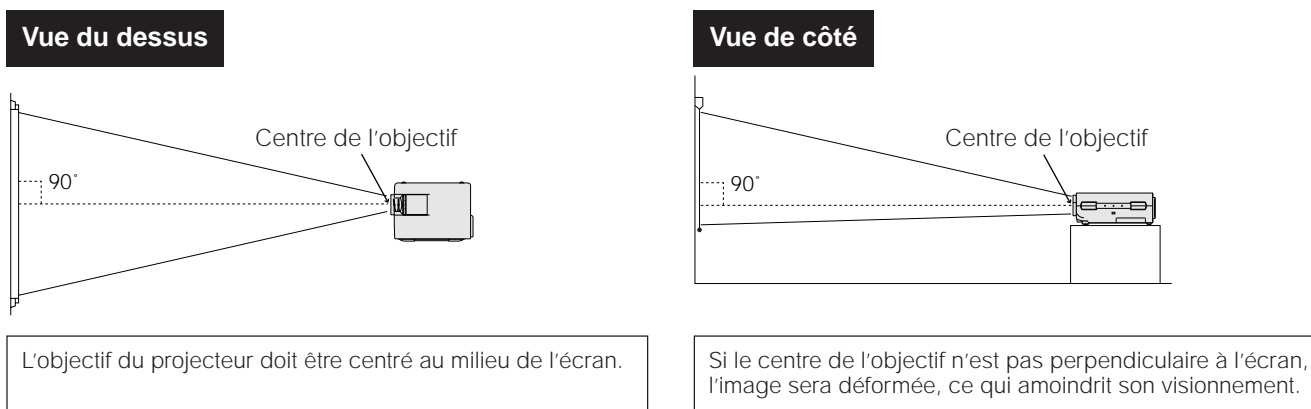

#### **REMARQUE**

- Pour des informations sur la distance du projecteur et la taille de l'image, reportez-vous à la page 23.
- Pour l'installation à image renversée et au plafond, reportez-vous à la page 24.
- Un écran polarisant ne peut pas être utilisé avec ce projecteur.

# **Réglage de la hauteur de l'image**

Il est possible d'ajuster la hauteur de l'image en redressant le projecteur à l'aide de la libération de la patte de réglage.

**a**

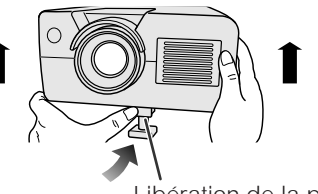

Libération de la patte de réglage

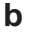

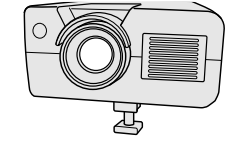

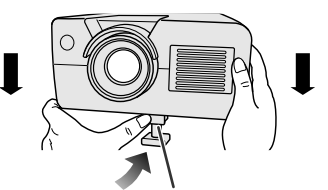

Libération de la patte de réglage

#### **a. Extension de la patte de réglage**

Appuyez sur la libération de la patte de réglage et soulevez le projecteur à l'angle souhaité.

#### **b. Blocage de la patte de réglage**

Relâchez la libération de la patte de réglage, puis relâchez le projecteur lorsque vous êtes sûr que la patte s'est verrouillée en place.

#### **Pour remettre le projecteur à sa position originale**

En maintenant le projecteur des deux mains, appuyez sur la libération de la patte de réglage et abaissez lentement le projecteur à sa position originale.

#### **REMARQUE>**

- Le projecteur peut se régler à un angle d'environ 5° par rapport à l'horizontale.
- Après un ajustement, il se peut que l'image soit déformée en raison de la position relative du projecteur et de l'écran.

#### **A** ATTENTION

- N'appuyez pas sur la libération de la patte de réglage sans tenir fermement le projecteur lorsque cette patte est ressortie.
- Ne saisissez pas le projecteur par son objectif lorsque vous voulez le lever ou l'abaisser.
- En abaissant le projecteur, veillez à ne pas vous coincer les doigts entre la patte de réglage et le projecteur.

# **Démarches de base**

 $\mathbf{I}$  $\mathbb I$  $\mathsf{r}$ 

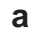

**b**

**c**

**d**

**e**

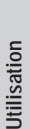

POWER (小 LAMP · (C-TEMP. <sup>[1]</sup>  $\circ$  $\circ$ Lorsque l'interrupteur — ①<br>■OFF <del>=</del> ON d'alimentation principal est sur ON, le témoin d'alimentation s'allume en rouge. POWER U LAMP 没 TEMP.  $\circ$  $\mathbf{I}$ ON Quand l'appareil est sous **ou** tension, le témoin de remplacement de lampe **ON** clignote pour signaler l'état de  $\mathsf{L}$ fonctionnement de la lampe. **Témoin vert**: La lampe fonctionne. **Témoin vert clignotant:** Préchauffage de la lampe. **Témoin rouge:** La lampe doit être remplacée. Bouton de mise au point Bouton de zoom **Affichage sur écran**

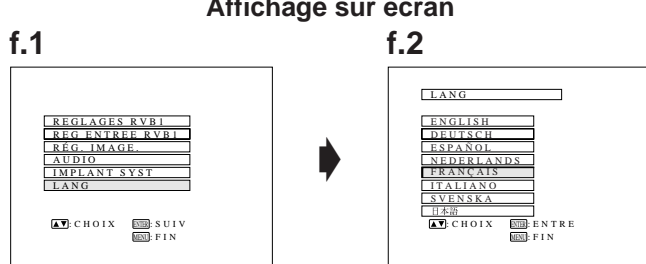

### **a. Branchement du cordon d'alimentation**

Branchez le cordon d'alimentation fourni dans la prise secteur à l'arrière du projecteur.

### **b. Mise sous tension générale**

Appuyez sur l'interrupteur **MAIN POWER** à l'arrière du projecteur, ce qui allume en rouge le témoin d'alimentation et place le projecteur en mode d'attente.

### **REMARQUE**

• Si l'interrupteur **MAIN POWER** n'est pas sur ON, la télécommande ne peut pas contrôler le projecteur.

### **c. Mise sous tension**

Appuyez sur **ON** du projecteur ou de la télécommande.

### **REMARQUE >**

- Le témoin de remplacement de lampe clignotant en vert signale le préchauffage de la lampe. Attendez que le témoin cesse de clignoter avant d'utiliser le projecteur.
- Si l'appareil est remis sous tension immédiatement après avoir été mis hors tension, il faudra attendre un certain temps avant que la lampe ne s'allume. (Pendant cette durée, le témoin de remplacement de lampe clignote.)
- Après le déballage du projecteur et sa première mise en service, une légère odeur peut se dégager de l'orifice d'aération, mais cette odeur disparaîtra à l'usage.

# **d. Réglage de la mise au point**

Glissez le bouton de mise au point jusqu'à ce que l'image soit bien claire sur l'écran.

### **e. Réglage du zoom**

Glissez le bouton de zoom pour ajuster l'image à la taille souhaitée dans la plage de variation de la focale.

### **f. Sélection de la langue d'affichage sur écran**

#### **(Vous trouverez des détails sur l'utilisation des écrans de menu à la page 14.)**

L'affichage sur écran a été réglé sur «ENGLISH» en usine, mais les indications sur écran peuvent apparaître en Anglais, Allemand, Espagnol, Néerlandais, Français, Italien, Suédois ou Japonais.

- 1. Appuyez sur **MENU** pour afficher l'écran du menu. Appuyez sur ∧/▼ pour sélectionner «LANG». Appuyez ensuite sur **ENTER** pour afficher l'écran «LANG».
- 2. Appuyez sur △/▼ pour sélectionner la langue souhaitée pour l'affichage sur écran. Appuyez ensuite sur **ENTER**. L'affichage sur écran est alors programmé pour afficher les indications dans la langue sélectionnée.

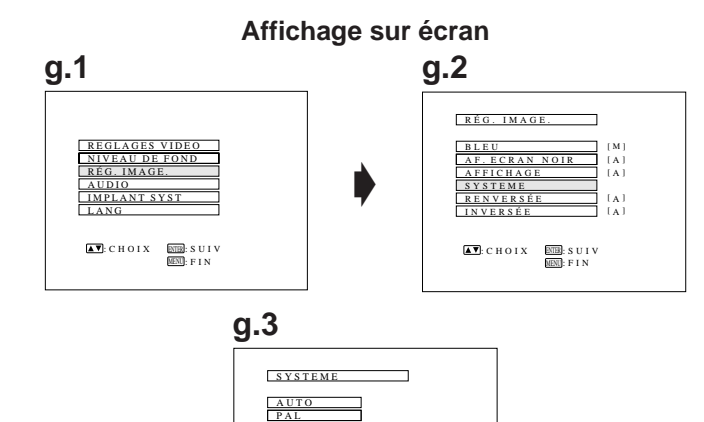

:CHOIX ENTER :ENTRE MENU :FIN

SECAM

NTSC 4,43 NTSC 3,58

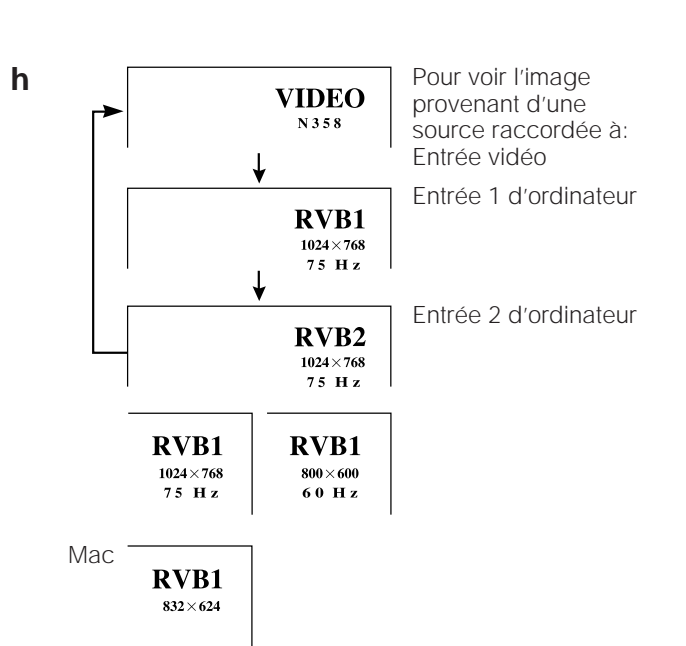

#### **g. Sélection du mode du système d'entrée vidéo**

Le mode du système d'entrée vidéo a été réglé en usine sur «AUTO». Toutefois, vous pouvez modifier ce réglage à un mode différent si le système sélectionné n'est pas compatible avec l'appareil audio-visuel raccordé (par exemple si une image couleur apparaît en noir et blanc, etc.).

- 1. Appuyez sur **MENU** pour afficher l'écran de menu. Appuyez sur ∧/▼ pour sélectionner «RÉG. IMAGE.» Appuyez ensuite sur **ENTER** pour afficher l'écran «RÉG. IMAGE.»
- 2. Appuyez sur △/▼ pour sélectionner «SYSTEME». Appuyez ensuite sur **ENTER** pour afficher l'écran «SYSTEME».
- 3. Appuyez sur ∧/▼ pour sélectionner le mode souhaité pour le système vidéo. Puis, appuyez sur **ENTER**.

#### **REMARQUE >**

- En mode AUTO, l'indication «PAL», «SECAM», «NTSC 4.43» ou «NTSC 3.58» apparaît pendant quelques instants sur l'écran lorsque le mode du système est changé à l'aide du sélecteur **INPUT SELECT** du projecteur.
- Lorsque le mode de système est réglé sur «AUTO», il arrive que l'image reçue ne soit pas claire en raison des différences de signal. Dans ce cas, changez le système de couleur que vous utilisez.

### **h. Sélection du mode d'entrée**

1. Appuyez sur **INPUT SELECT** du projecteur afin de choisir le mode d'entrée. Lorsque vous appuyez sur la touche, le mode d'entrée en cours d'utilisation est indiqué pendant 4 secondes sur l'écran. Si vous appuyez une nouvelle fois sur la touche pendant que le mode d'entrée est affiché, le mode changera comme indiqué à gauche.

#### **REMARQUE**

- Vous pouvez choisir le mode d'entrée en appuyant directement sur **COMPUTER** ou **VIDEO** de la télécommande. (Si vous appuyez sur **COMPUTER**, l'écran «RVB1» ou «RVB2» apparaît selon le cas.)
	- 2. Appuyez sur **INPUT SELECT** du projecteur pour confirmer le mode d'entrée sélectionné.

#### **REMARQUE**

- En mode VIDEO, le système en cours de réception sera signalé en-dessous de l'indication «VIDEO».
- En mode RVB, la définition en cours d'affichage sera signalée en-dessous de l'indication «RVB1» ou «RVB2».
- Si aucun signal n'est reçu, l'indication «PAS SIGNAL» apparaît. Quand est reçu un signal pour la réception duquel le projecteur n'est pas préréglé, «NON ENREG.» sera affiché.
- La taille de l'image diffère en mode d'entrée «RVB», «PAL», «SECAM» et «NTSC».

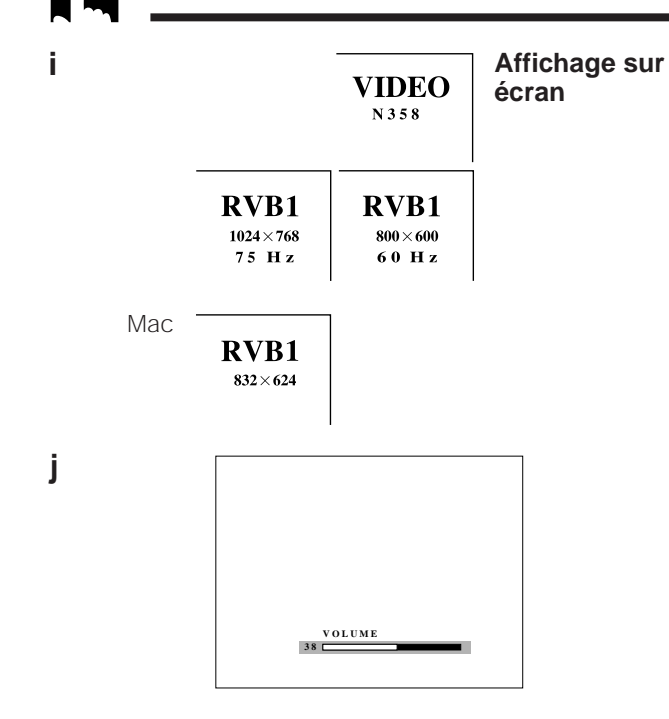

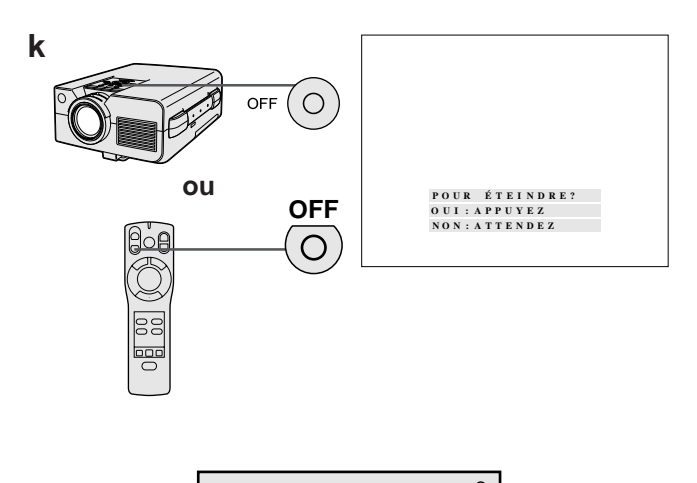

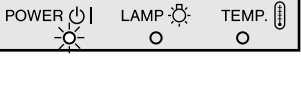

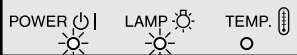

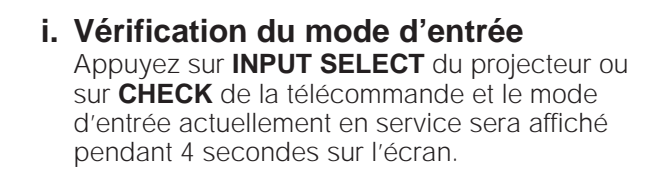

#### **j. Réglage du volume**

Appuyez sur **VOLUME (VOL)** +/- du projecteur ou de la télécommande. Le nombre de segments affichés (de 0 à 60) augmente ou diminue à mesure que le volume est accentué ou atténué.

#### **Pour couper temporairement le son**

Appuyez sur **MUTE** du projecteur ou de la télécommande.

#### **Pour rétablir le son antérieur**

Appuyez une nouvelle fois sur **MUTE**.

#### **k. Mise hors tension**

- 1. Appuyez sur **OFF** du projecteur ou de la télécommande. L'écran de gauche apparaît.
- 2. Pour couper l'alimentation, appuyez une nouvelle fois sur **OFF** pendant que cet écran apparaît et l'alimentation est alors temporairement coupée.

#### **REMARQUE >**

• Si vous appuyez accidentellement sur **OFF** mais que vous ne voulez pas couper l'alimentation, attendez que cet écran disparaisse.

Si **OFF** est actionné deux fois, le témoin d'alimentation s'allume en rouge et le ventilateur de refroidissement fonctionne pendant 90 secondes. Ensuite, le projecteur passe en mode d'attente.

Vous pouvez remettre l'appareil sous tension en appuyant sur **ON** du projecteur ou de la télécommande. Quand le courant est rétabli, le témoin d'alimentation et le témoin de remplacement de lampe s'allument en vert.

#### **REMARQUE>**

• Quand l'interrupteur MAIN POWER du projecteur est réglé sur OFF, il n'est pas possible de remettre l'appareil sous tension à partir de la télécommande.

Ce projecteur vous offre deux jeux d'écrans de menu, vous permettant d'ajuster l'image et d'effectuer divers réglages du projecteur. Ces écrans de menu peuvent être ajustés par les touches suivants du projecteur ou de la télécommande.

#### **Télécommande**

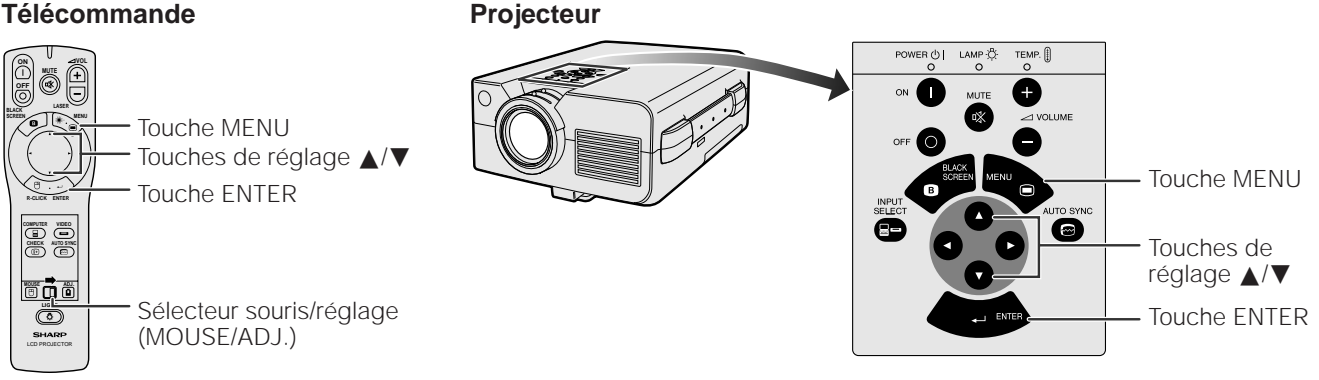

**(Afin d'utiliser la télécommande pour contrôler les écrans de menu, glissez le sélecteur souris/ réglage à la position ADJ.)**

**1. Appuyez sur MENU du projecteur ou de la télécommande pour afficher l'écran de menu du mode RVB1, RVB2 ou VIDEO.**

**Écran de menu en mode RVB1**

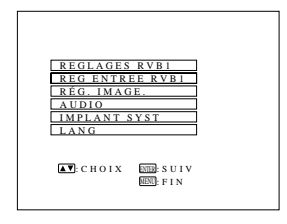

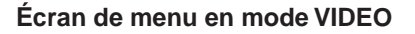

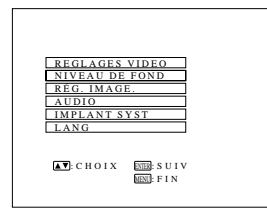

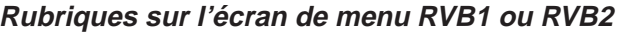

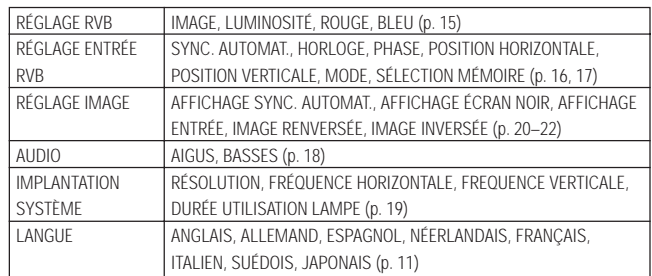

#### **Écran de menu en mode VIDEO Rubriques sur l'écran de menu VIDEO**

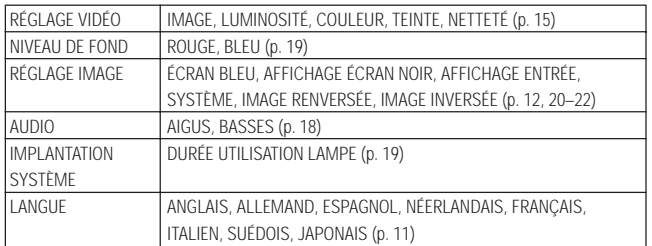

#### **2. Appuyez sur** ∂**/**ƒ **du projecteur ou de la télécommande pour sélectionner la rubrique à ajuster, puis appuyez sur ENTER pour afficher l'écran du sous-menu.**

#### **REMARQUE >**

• Pour les détails sur les rubriques de l'écran du sous-menu et leurs réglages, reportez-vous aux pages indiquées dans les tableaux ci-dessus.

# **Réglages de l'image**

L'image du projecteur a été préréglée en usine aux valeurs standards. Cependant, vous pouvez modifier ces réglages pour qu'ils conviennent à vos préférences personnelles en ajustant les quatre modes d'image: «CONTRASTE», «LUMINOSIT», «ROUGE» et «BLEU». Les réglages peuvent être mémorisés séparément en modes «RVB1», «RVB2» et «VIDEO». (Les démarches suivantes sont un exemple de réglage de l'image en mode «REGLAGES RVB1».)

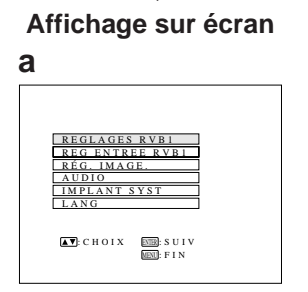

#### **b.1**

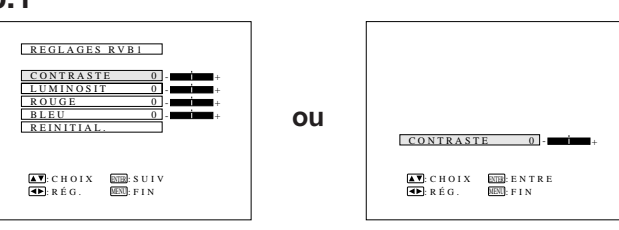

#### **a. Affichage de l'écran «REGLAGES RVB1»**

Appuyez sur **MENU** pour afficher l'écran de menu. Appuyez sur △/▼ pour sélectionner «REGLAGES RVB1». Appuyez ensuite sur **ENTER** pour afficher l'écran «REGLAGES RVB1».

#### **REMARQUE >**

• Le menu d'écran est affiché pendant 30 secondes environ.

### **b. Réglage de l'image**

- 1. Appuyez sur ∧/▼ pour sélectionner la rubrique à ajuster. Pour afficher uniquement la rubrique de réglage, appuyez sur **ENTER** après avoir sélectionné la rubrique. Seul l'écran de réglage pour la rubrique sélectionné apparaîtra.
- 2. Appuyez sur ◀/▶ pour déplacer le repère (<sup> $\bullet$ </sup>) de la rubrique de réglage sélectionnée au réglage souhaité.
- 3. Pour repasser à l'écran «REGLAGES RVB1», appuyez sur **ENTER**.

#### **REMARQUE >**

• L'écran «REGLAGES RVB1» est affiché pendant 30 secondes environ.

#### **Description des rubriques de réglage**

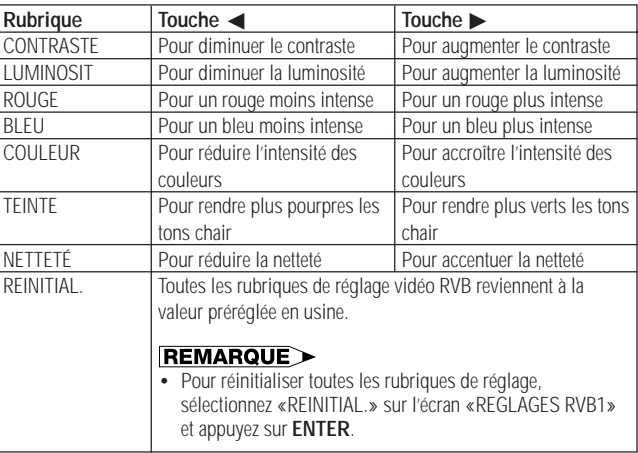

#### **REMARQUE**

- Quand un mode d'entrée VIDEO est sélectionné, seules les rubriques «CONTRASTE», «LUMINOSIT», «COULEUR», «TEINTE» et «NETTETÉ» peuvent être ajustées.
- La rubrique «TEINTE» apparaît seulement en mode «NTSC 3.58».

#### **Pour repasser à l'écran normal, appuyez sur MENU.**

Lors de l'affichage de mires d'ordinateur qui reproduisent tous les points (quadrillage, rayures verticales, etc.), des interférences peuvent se produire entre les pixels LCD et provoquer des scintillements, des rayures verticales ou des irrégularités du contraste sur certaines parties de l'écran. Dans ce cas, ajustez les rubriques «HORLO», «PHASE», «H-POS» et «V-POS» pour obtenir une qualité d'image optimale.

#### **Affichage sur écran**

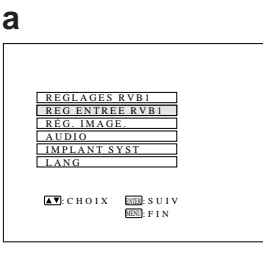

**b**

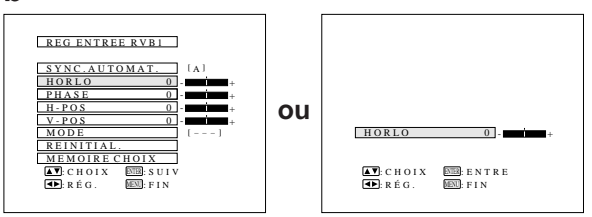

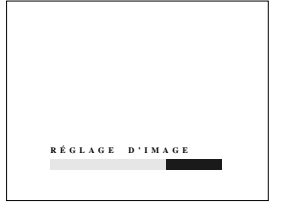

#### **a. Affichage de l'écran «REG ENTREE RVB1»**

Appuyez sur **INPUT SELECT** pour sélectionner l'entrée à ajuster («RVB1» dans cet exemple) et appuyez sur **MENU** pour afficher l'écran de menu. Appuyez sur △/▼ pour sélectionner «REG ENTREE RVB1». Appuyez ensuite sur **ENTER** pour afficher l'écran «REG ENTREE RVB1».

### **b. Réglage de la rubrique d'entrée d'ordinateur**

Appuyez sur △/▼ pour sélectionner la rubrique que vous désirez ajuster. Pour afficher uniquement la rubrique à ajuster, appuyez sur **ENTER** après avoir sélectionné la rubrique par ▲/▼. Appuyez ensuite sur ◀/▶ pour ajuster la rubrique en question.

#### **Description des rubriques de réglage**

### **Réglage d'auto-synchronisation**

Utilisé pour le réglage automatique des signaux d'entrée RVB à la mise sous tension du projecteur, afin d'obtenir des images d'une qualité optimale.

#### **REMARQUE**

- Quand «SYNC. AUTOMAT.» est réglé sur «M», les ajustements apportés aux réglages d'ordinateur sont automatiquement effectués quand la mise sous tension du projecteur ou quand le mode d'ordinatgeur/RVB est changé.
- Quand «SYNC. AUTOMAT.» est réglé sur «A», les ajustements automatiques sont effectués en appuyant sur **AUTO SYNC** du projecteur ou de la télécommande.

Pendant le réglage d'auto-synchronisation, l'affichage sur écran de gauche apparaît.

#### **REMARQUE**

- Le réglage d'auto-synchronisation peut exiger un peu de temps selon l'image de l'ordinateur raccordé au projecteur.
- Pour afficher un écran bleu (à la place de l'écran de synchronisation automatique, reportez-vous à «Fonction d'affichage de synchronisation automatique (Mode RVB seulement)» à la page 20.

### **Réglage manuel**

Utilisé quand le réglage d'auto-synchronisation n'est pas effectif.

- Réglage de la vitesse de l'horloge (Rapide/Lent): Utilisé pour ajuster la fréquence horizontale du signal d'entrée et l'horloge à points.
- Réglage de phase (Haut/Bas): Utilisé pour réduire la distorsion d'image ou améliorer le contraste.
- Réglage de position horizontale (Gauche/Droite): Utilisé pour centrer l'image sur écran en la déplaçant vers la gauche ou la droite.
- Réglage de position verticale (Haut/Bas): Utilisé pour centrer l'image sur écran en la déplaçant vers le haut ou le bas.

### **Réglage de mode**

- BRANCHEMENT À UN ORDINATEUR IBM-PC
- D'habitude, le type de signal d'entrée est détecté et le mode de résolution correct (texte ou graphique) est automatiquement sélectionné. Cependant, pour les signaux suivants, réglez «MODE» sur «M» ou «A» afin de sélectionner le mode de résolution qui corresponde de façon adéquate au mode d'affichage de l'ordinateur. 720 points  $\times$  400 lignes, 720 points  $\times$  350 lignes (Mode texte)
- 640 points  $\times$  400 lignes, 640 points  $\times$  350 lignes (Mode graphique)
- Pour le mode texte, réglez «MODE» sur «A».
- Pour le mode graphique, réglez «MODE» sur «M».
- BRANCHEMENT <sup>À</sup> UN ORDINATEUR DE SÉRIE MACINTOSH
- Lors du branchement à un ordinateur Macintosh II avec fréquence de point de 35 kHz, réglez «MODE» sur «M».

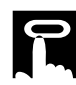

- Lors du branchement à des cartes vidéo indépendantes ou à d'autres ordinateurs Macintosh, réglez «MODE» sur «M» ou «A» pour sélectionner le mode d'affichage correct.
- Quand le signal d'entrée est automatiquement détecté ou quand il n'y a pas de signal, «MODE(---)» apparaît sur l'écran et le mode d'affichage ne peut pas être changé.

#### **Réinitialisation**

Pour ramener les réglages «HORLO», «PHASE», «H-POS» et «V-POS» à leurs valeurs initiales, sélectionnez «REINITIAL.», puis appuyez sur **ENTER**.

### **Sélection de mémoire**

Utilisé pour mémoriser jusqu'à sept réglages de mode ordinateur. (Cf. ci-après.)

#### **REMARQUE >**

• Evitez d'afficher des mires d'ordinateur qui reproduisent toutes les lignes (rayures horizontales), car un scintillement peut se produire et l'image serait alors difficile à voir.

**Pour repasser à l'écran normal, appuyez sur MENU.**

### **Réglages mémorisés du mode ordinateur**

Ce projecteur vous permet de mémoriser jusqu'à sept réglages d'entrée RVB, destinés à une utilisation avec divers ordinateurs. Une fois que ces réglages sont placés en mémoire, vous pouvez facilement les sélectionner lorsque vous raccordez un ordinateur donné au projecteur.

#### **a. Personnalisation des réglages d'entrée RVB**

- 1. Appuyez sur **MENU** pour afficher l'écran de menu. Appuyez sur △/▼ pour sélectionner «REG ENTREE RVB1». Appuyez ensuite sur **ENTER** pour afficher l'écran «REG ENTREE RVB1».
- 2. Appuyez sur ∧/▼ pour sélectionner «MEMOIRE CHOIX». Appuyez ensuite sur **ENTER** pour afficher l'écran «MEMOIRE CHOIX».
- 3. Appuyez une fois sur  $\nabla$ , puis appuyez sur  $\blacktriangleleft$ pour sélectionner le numéro du mode de réglage de mémoire qu'il y a lieu d'ajuster.

#### **REMARQUE>**

• Si la position de mémoire n'a pas été réglée, «INUTILISE» apparaîtra sur l'écran.

Le N° 0 de mémoire ne peut pas être ajusté, car il contient les réglages préréglés en usine.

- 4. Appuyez sur △/▼ pour sélectionner «PRÉRÉGLÉ». Appuyez ensuite sur **ENTER** pour repasser à l'écran «REG. ENTREE RVB1».
- 5. Appuyez sur ∂/ƒ pour sélectionner la rubrique à régler. Appuyez ensuite sur </>> </>> pour ajuster le réglage.
- 6. Appuyez sur **MENU** pour mémoriser le réglage d'entrée RVB qui a été effectué sous le numéro du mode de réglage de mémoire sélectionné.

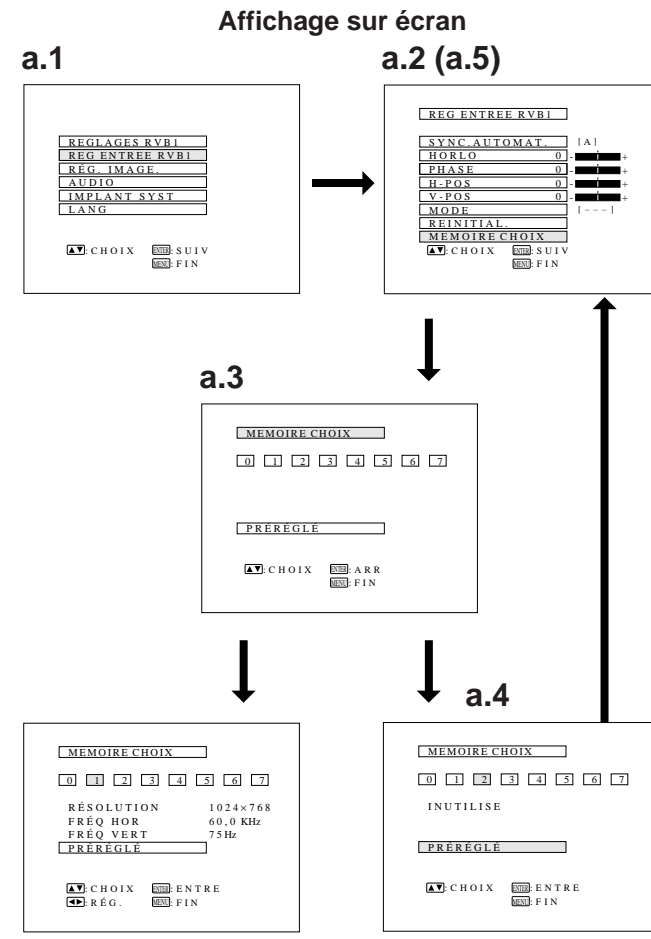

Le système audio du projecteur a été préréglé en usine aux valeurs standards. Cependant, vous pouvez modifier ces réglages pour qu'ls coniennent à vos préférences personnelles en ajustant les rubriques «AIGUS» et «BASSES».

#### **a**

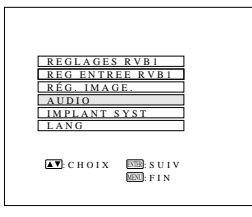

**b**

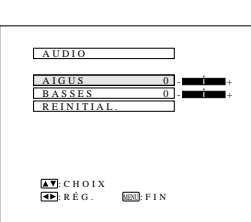

### **Affichage sur écran a. Affichage de l'écran «AUDIO»**

Appuyez sur **MENU** pour afficher l'écran de menu. Appuyez sur ∧/▼ pour sélectionner «AUDIO». Appuyez ensuite sur **ENTER** pour afficher l'écran «AUDIO».

### **b. Réglage du son**

- 1. Appuyez sur ∂/ƒ pour sélectionner la rubrique audio à ajuster.
- 2. Appuyez sur ◀/▶ pour déplacer le repère (<sup> $\bullet$ </sup>) de la rubrique de réglage sélectionnée au réglage souhaité.

#### **Description des rubriques de réglage**

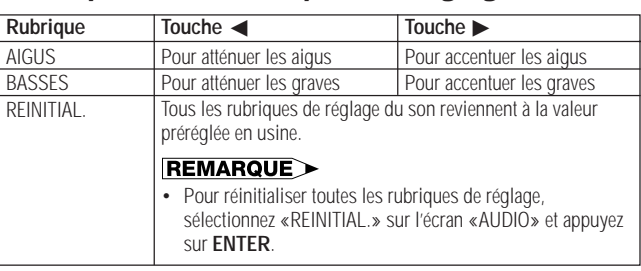

**Pour repasser à l'écran normal, appuyez sur MENU.**

**Vérification de l'installation du système**

Cette fonction vous permet de vérifier le signal d'entrée actuel et la durée d'utilisation de la lampe.

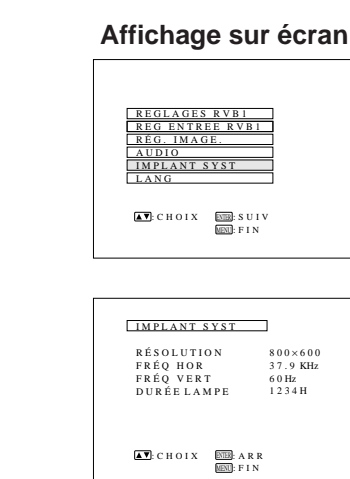

**a. Affichage de l'écran «IMPLANT SYST»**

Appuyez sur **MENU** pour afficher l'écran de menu. Appuyez sur △/▼ pour sélectionner «IMPLANT SYST». Appuyez ensuite sur **ENTER** pour afficher l'écran «IMPLANT SYST».

### **b. Vérification de l'installation du système**

Les conditions actuelles du système, et notamment la durée d'utilisation de la lampe, sont affichées.

#### **REMARQUE**

• En mode VIDEO, les réglages de résolution et de fréquence ne sont pas affichés.

#### **Pour repasser à l'écran normal, appuyez sur MENU.**

# **Niveau de fond (Mode VIDEO seulement)**

Cette fonction vous permet d'ajuster la balance du blanc de l'image («ROUGE» et «BLEU») pour l'entrée vidéo sélectionnée de manière à atteindre la qualité d'image optimale.

#### **REMARQUE**

• Cette fonction n'est pas utilisable quand le mode RVB est sélectionné.

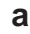

**a**

**b**

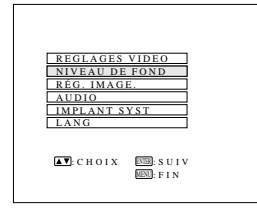

**b.1**

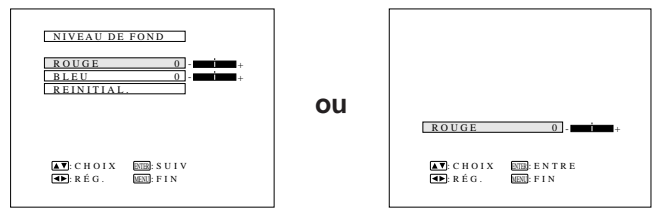

#### **a. Affichage de l'écran «NIVEAU DE FOND»**

Appuyez sur **MENU** pour afficher l'écran de menu. Appuyez sur ∂/ƒ pour sélectionner «NIVEAU DE FOND». Appuyez ensuite sur **ENTER** pour afficher l'écran «NIVEAU DE FOND».

#### **b. Réglage du niveau du fond**

- 1. Appuyez sur △/▼ pour sélectionner la rubrique à ajuster. Pour afficher uniquement la rubrique de réglage, appuyez sur **ENTER** après avoir sélectionné la rubrique. Seul l'écran de réglage pour la rubrique sélectionnée apparaîtra.
- 2. Appuyez sur ◀/▶ pour déplacer le repère ( $\bullet$ ) de la rubrique de réglage sélectionnée au réglage souhaité.

#### **Pour repasser à l'écran normal, appuyez sur MENU.**

#### **REMARQUE**

• Consultez le tableau de la page 15 où vous trouverez une description des rubriques de réglage.

# **F-19**

Cette fonction vous permet de superposer un écran noir sur l'image de votre présentation.

#### **Image de présentation**

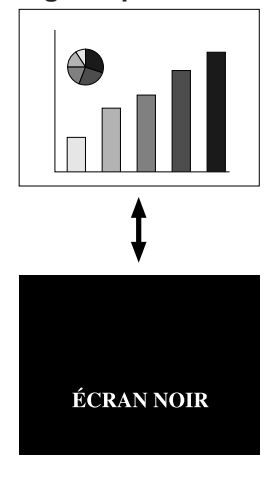

### REGLAGES RVB1 REG ENTREE RVB1 **a**

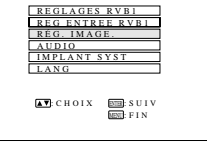

**b**

**a**

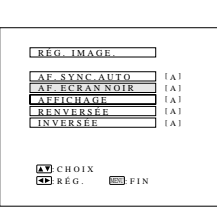

### **a. Pour noircir l'image**

Appuyez sur **BLACK SCREEN** du projecteur ou de la télécommande pour noircir l'image. L'indication «ÉCRAN NOIR» apparaît sur l'écran. Pour faire réapparaître l'image de la présentation, appuyez une nouvelle fois sur **BLACK SCREEN**.

#### **REMARQUE**

• Quand «AF. ECRAN NOIR» de l'écran «RÉG. IMAGE.» est coupé (réglé sur «A»), l'affichage sur écran («ÉCRAN NOIR») n'apparaît pas pendant l'écran noir. Reportez-vous à la section suivante.

### **Mise hors service de l'affichage sur écran**

L'affichage sur écran («ÉCRAN NOIR») qui apparaît pendant l'écran noir peut être désactivé. Quand «AF. ECRAN NOIR» est coupé (réglé sur «A»), l'affichage sur écran n'apparaît pas pendant l'écran noir.

**Affichage sur écran a. Affichage de l'écran «RÉG. IMAGE.»** Appuyez sur **MENU** pour afficher l'écran de menu. Appuyez sur ∧/▼ pour sélectionner «RÉG. IMAGE.» Appuyez ensuite sur **ENTER** pour afficher l'écran «RÉG. IMAGE.»

# **b. Mise en service de la fonction de priorité d'affichage sur écran noir**

Appuyez sur ∂/ƒ pour sélectionner «AF. ECRAN NOIR». Appuyez ensuite sur </> pour sélectionner «A».

**Pour repasser à l'écran normal, appuyez sur MENU.**

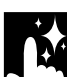

# **Fonction d'affichage de synchronisation automatique (Mode RVB seulement)**

Cette fonction vous permet d'afficher un écran bleu (à la place de l'écran de réglage de synchronisation automatique) pendant le réglage de synchronisation automatique (cf. p. 16).

**a**

**b**

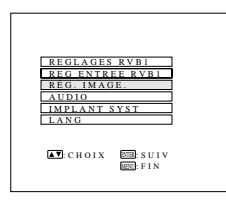

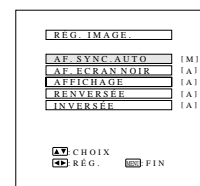

- **a. Affichage de l'écran «RÉG. IMAGE.»** Appuyez sur **MENU** pour afficher l'écran de menu. Appuyez sur ∧/▼ pour sélectionner «RÉG. IMAGE.» Appuyez ensuite sur **ENTER** pour afficher l'écran «RÉG. IMAGE.»
- **b. Mise en service de la fonction d'affichage de synchronisation automatique**

Appuyez sur ∂/ƒ pour sélectionner «AF. SYNC. AUTO». Appuyez ensuite sur </> pour sélectionner «M». Un écran bleu apparaît pendant le réglage de synchronisation automatique. (Quand «AF. SYNC. AUTO» est réglé sur «A», l'écran affiche l'image pendant le réglage de synchronisation automatique.)

**Pour repasser à l'écran normal, appuyez sur MENU.**

# **Fonction d'écran bleu (Mode VIDEO seulement)**

Cette fonction permet d'afficher un écran bleu lorsque la borne d'entrée vidéo n'est raccordée à rien, quand l'équipement vidéo est hors tension ou quand aucun signal vidéo n'est alimenté par la borne d'entrée vidéo.

#### **REMARQUE**

• Cette fonction n'est pas utilisable quand le mode RVB est sélectionné.

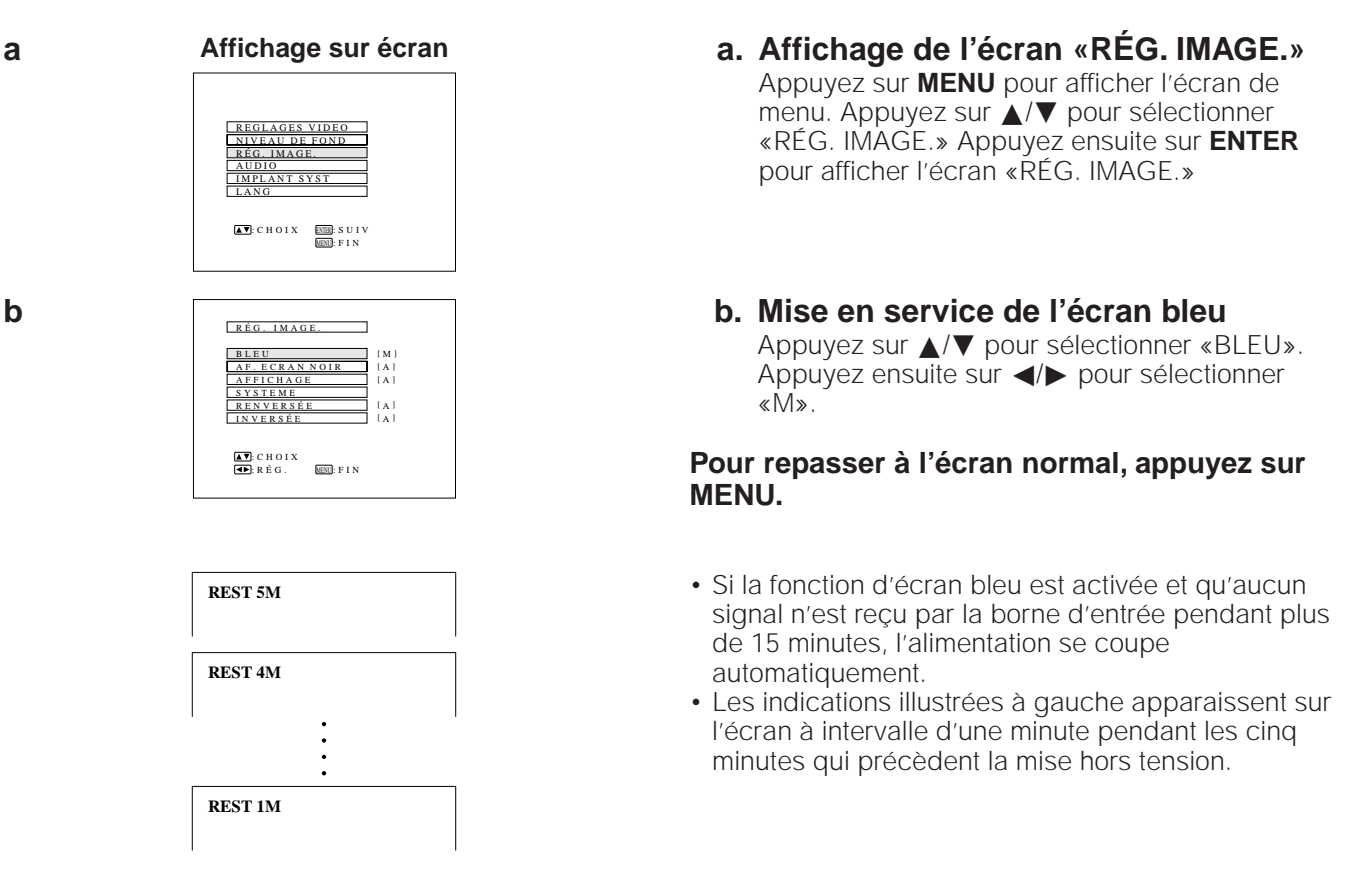

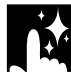

**Fonctions pratiques**

Fonctions pratiques

# **Utilisation de la fonction de priorité à l'affichage sur écran en mode d'entrée**

Cette fonction vous permet de désactiver les indications («RVB1 800  $\times$  600, 60 Hz», etc.) qui apparaissent sur l'écran pendant la sélection d'entrée (cf. les pages 12 et 13 pour les détails). Une fois que «AFFICHAGE» est réglé sur «A», les indications en question n'apparaissent plus, même si vous appuyez sur **CHECK** de la télécommande.

**a**

**b**

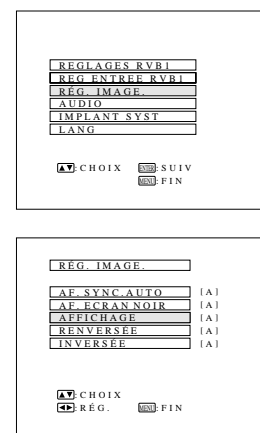

**a. Affichage de l'écran «RÉG. IMAGE.»**

Appuyez sur **MENU** pour afficher l'écran de menu. Appuyez sur ∧/▼ pour sélectionner «RÉG. IMAGE.» Appuyez ensuite sur **ENTER** pour afficher l'écran «RÉG. IMAGE.»

#### **b. Mise en service de la fonction de priorité à l'affichage sur écran en mode d'entrée**

Appuyez sur ∂/ƒ pour sélectionner «AFFICHAGE». Appuyez ensuite sur </>>
>
pour sélectionner «A».

**Pour repasser à l'écran normal, appuyez sur MENU.**

# **Utilisation de la fonction de renversement/inversement d'image**

Ce projecteur est doté d'une fonction de renversement/inversement de l'image. Vous avez ainsi la possibilité de renverser ou d'inverser l'image projetée.

#### **REMARQUE**

• Cette fonction s'avère pratique lors des installations à image renversée et à montage au plafond. Reportez-vous à la page 24 pour ces installations.

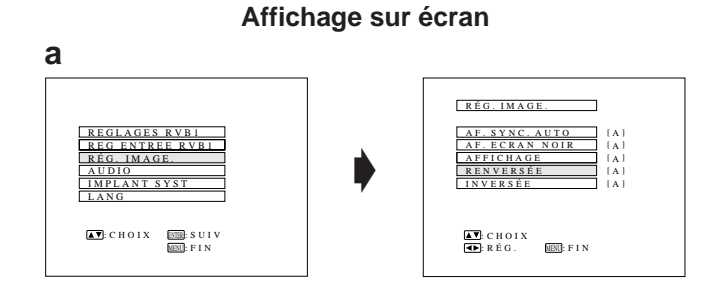

AF. ECRAN NOIR RÉG. IMAGE.

AF.SYNC.AIITO. I IAI

:CHOIX<br>:RÉG. MEND:FIN

:RĘG. <u>MENI</u>:FIN<br>:CHOIX

AF. ECRAN NOIR RÉG. IMAGE.

 $\begin{array}{ccc} \text{[V] } & \text{[I]} & \text{[II]} & \text{[II]} \end{array}$ 

RENVERSÉE INVERSÉE AFFICHAGE

[A]<br>[A]<br>[M]

 $\mid$  V  $\mid$ 

 $\lceil$   $\vee$   $\rceil$  $\lceil$   $\vee$   $\rceil$ ] M[ RENVERSÉE INVERSÉE AFFICHAGE

# **a. Affichage de l'écran «RÉG. IMAGE.»**

Appuyez sur **MENU** pour afficher l'écran de menu. Appuyez sur △/▼ pour sélectionner «RÉG. IMAGE.» Appuyez ensuite sur **ENTER** pour afficher l'écran «RÉG. IMAGE.»

#### **REMARQUE**

• L'écran sélectionné en dernier lieu est affiché pendant 30 secondes environ.

#### **b. Mode image renversée**

Appuyez sur ∂/ƒ pour sélectionner «RENVERSÉE». Appuyez ensuite sur </>>
>
pour sélectionner «M». L'image apparaît renversée.

#### **c. Mode image inversée**

Appuyez sur ∂/ƒ pour sélectionner «INVERSÉE». Appuyez ensuite sur </>>
>
pour sélectionner «M». L'image apparaît inversée.

#### **d. Mode image inversée renversée** Réglez «RENVERSÉE» et «INVERSÉE» sur «M» et vous obtiendrez une image à la fois renversée et inversée.

**Pour repasser à l'écran normal, appuyez sur MENU.**

**d**

**c**

**b**

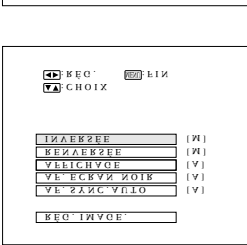

# **Relation entre distance du projecteur et dimension de l'image**

- L'objectif à variation de focale (zoom) autorise un réglage des dimensions de l'image dans les limites du champ du projecteur.
- Pour obtenir un réglage optimal des images, la distance entre le projecteur et l'écran doit tenir compte de la dimension souhaitée pour l'image. (Reportez-vous au tableau ci-dessous.)

#### **REMARQUE**

• Une qualité optimale des images sera obtenue si le projecteur est disposé perpendiculairement à l'écran, de niveau et ses pieds à plat.

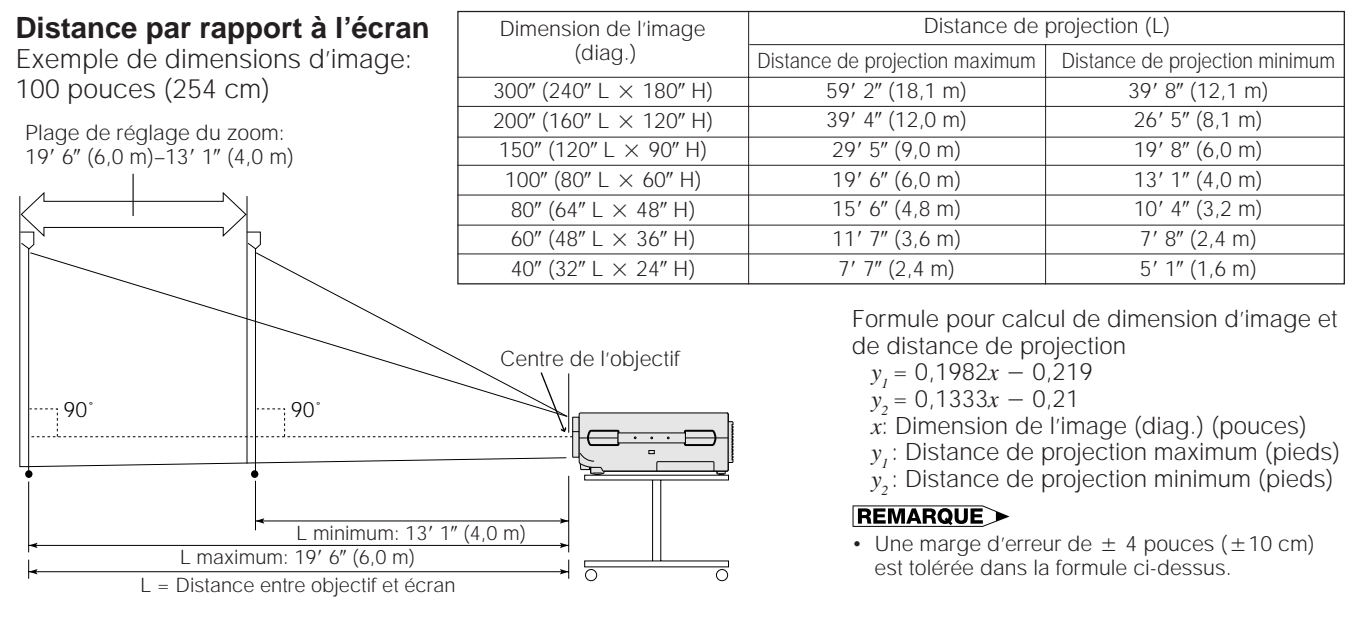

L'illustration ci-dessus fournit les distances de projection maximum et minimum pour le PG-D120U avec des dimensions d'image de 100 pouces (254 cm). Déplacez le projecteur vers l'avant ou l'arrière si les bords de l'image sont déformés.

#### **Hauteur du projecteur**

Ajustez de manière à obtenir cette configuration d'installation.

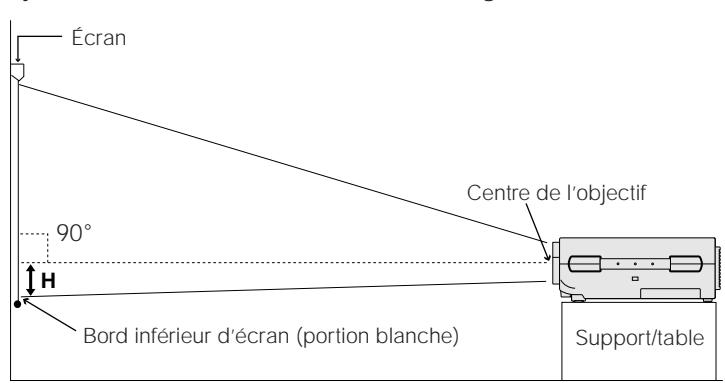

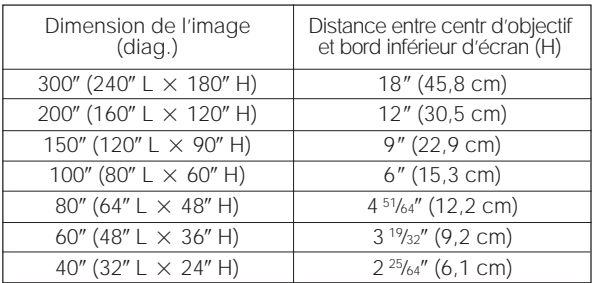

#### **Montage au plafond**

Lorsque le projecteur est en position inversée, prenez le bord supérieur de l'écran comme ligne de référence.

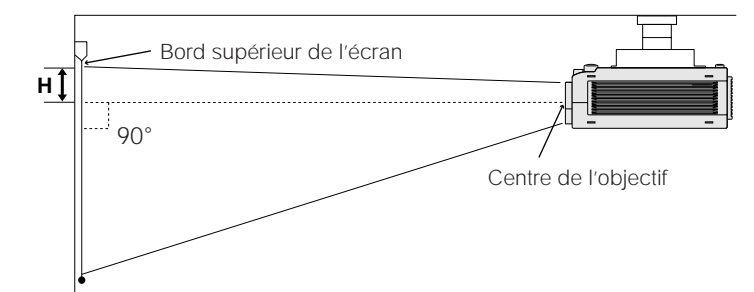

# **Configurations pour image renversée et montage au plafond**

L'emploi de la fonction image renversée/inversée rend possibles les installations suivantes. Reportez-vous à la page 22 pour l'utilisation de cette fonction.

#### **Exemple d'installation à image renversée**

- En disposant un miroir (de type plat normal) devant l'objectif et en utilisant la fonction de renversement horizontal de l'image, il est possible de projeter sur l'écran l'image réfléchie par le miroir.
- La rétroprojection à l'aide d'un écran prévu à cet effet est également possible en faisant appel à la fonction de renversement horizontal de l'image.

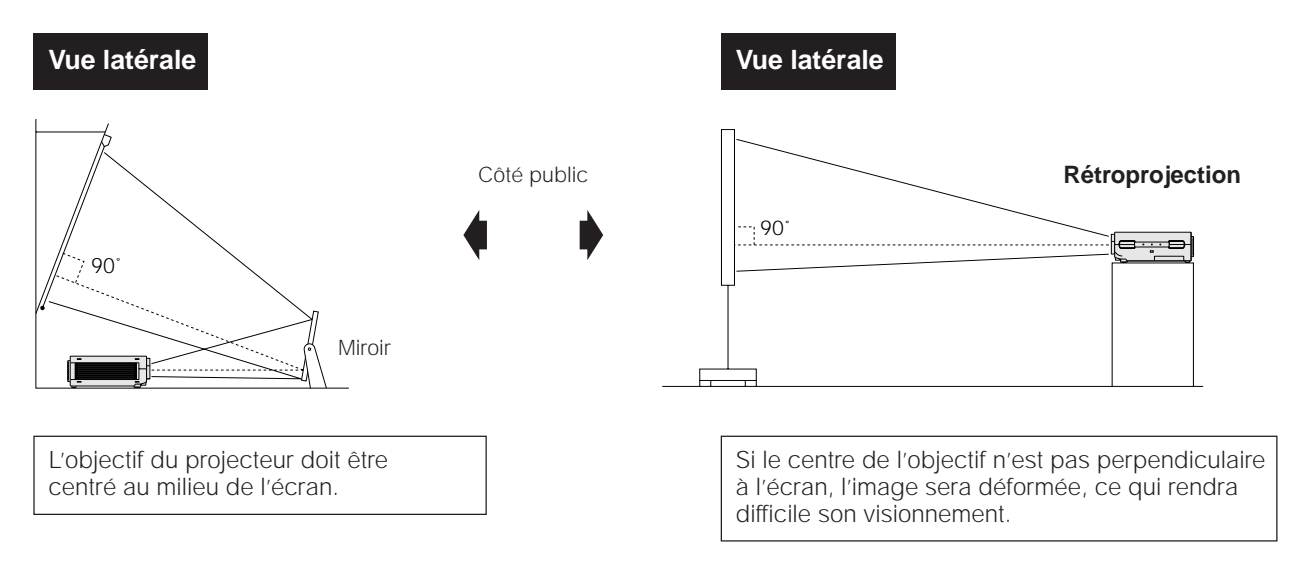

#### **A** ATTENTION

• A l'emploi d'un miroir, veillez à disposer correctement le projecteur et le miroir de manière que la lumière ne soit pas réfléchie dans les yeux des spectateurs.

#### **Exemple de montage au plafond**

- Une installation au plafond est possible en utilisant le support de montage au plafond, disponible en option.
- Avant de monter le projecteur au plafond, prenez contact avec votre revendeur de produits industriels LCD Sharp agréé ou le centre de service le plus proche afin d'en obtenir le support (vendu séparément) de montage au plafond recommandée par le fabricant. (Support de montage au plafond AN-XGCM50 et tube-rallonge AN-EP101AP pour AN-XGCM50.)

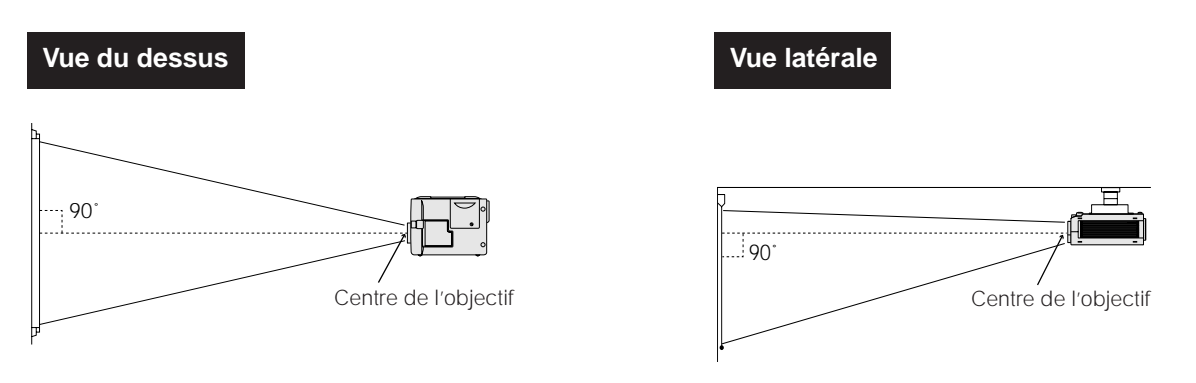

#### **REMARQUE**

- Si les positions relatives du projecteur et de l'écran ne sont pas correctement réglées, l'image sera déformée.
- Un écran polarisant n'est pas utilisable avec ce projecteur.

**Configuration et branchements**

Configuration et<br>branchements

# **Branchement d'un ordinateur**

Vous pouvez raccorder votre projecteur à un ordinateur afin de projeter facilement des images couleur, réalisées sur l'ordinateur. Reportez-vous à la page 26 pour plus de détails sur les branchements.

#### **Branchement du projecteur sur l'ordinateur**

Branchez un bout du câble d'ordinateur fourni sur le port d'entrée d'ordinateur (1 ou 2) et l'autre bout sur le port de sortie de signal RVB (Sortie Moniteur) de l'ordinateur. Si vous voulez utiliser le récepteur de souris sans fil pour contrôler l'ordinateur, branchez sur l'ordinateur le câble de contrôle de souris fourni, provenant du récepteur de souris sans fil.

### **ATTENTION**

• Avant le branchement, mettez le projecteur et l'ordinateur hors tension. Une fois que toutes les connexions sont réalisées, mettez d'abord le projecteur sous tension. Mettez toujours l'ordinateur sous tension en dernier lieu.

#### **REMARQUE**

- Lisez attentivement le mode d'emploi de votre ordinateur avant d'effectuer les branchements.
- A la page 35 sous «Signaux d'entrée (Synchronisation recommandée)», vous trouverez une liste des ordinateurs compatibles avec ce projecteur. Si vous l'employez avec des ordinateurs ne figurant pas sur cette liste, il se peut que certaines fonctions n'agissent pas.

#### **REMARQUE**

• Pour le branchement d'un ordinateur de série Macintosh, utilisez l'adaptateur pour Macintosh fourni.

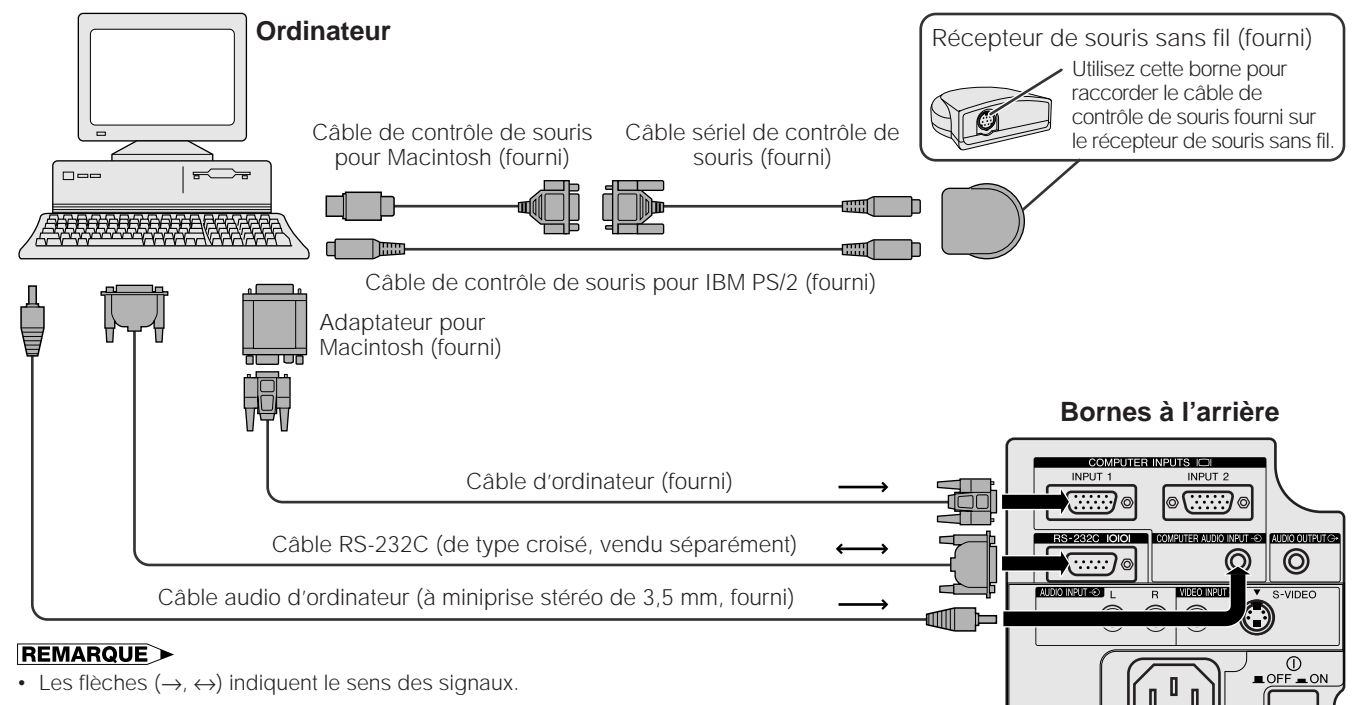

### **Fonction «Branchement simplifié» (Plug and Play)**

Ce projecteur est compatible avec les normes VESA et DDC 1/DDC 2B. Le projecteur et un ordinateur VESA DDC se communiqueront leurs exigences de réglage, ce qui autorise une configuration simple et rapide.

#### **REMARQUE**

• La fonction DDC «Plug and Play» de ce projecteur agit seulement quand elle est utilisée en combinaison avec un ordinateur compatible VESA DDC.

### **Utilisation du récepteur de souris sans fil et du port RS-232C**

- Le récepteur de souris sans fil peut servir avec la télécommande pour faire fonctionner l'ordinateur. Branchez le câble de contrôle de souris fourni entre le récepteur de souris sans fil et l'ordinateur.
- Lorsque le port RS-232C du projecteur est raccordé à un ordinateur avec un câble RS-232C (de type croisé, vendu séparément), l'ordinateur peut servir pour contrôler le projecteur et vérifier son état de fonctionnement. Reportezvous aux pages 33 et 34 pour plus de détails.

#### **A** ATTENTION

• Ne branchez et ne débranchez pas les câbles de contrôle de souris ou le câble RS-232C de votre ordinateur pendant que celui-ci est sous tension, car il pourrait en être endommagé.

#### **REMARQUE>**

- Les fonctions de la souris sans fil peuvent contrôler des ordinateurs compatibles avec IBM PS/2, sériel (RS-232C) ou des systèmes à souris de type Apple ADB.
- Il se peut que la souris sans fil ou la fonction RS-232C n'agisse pas si le port d'ordinateur n'est pas correctement configuré. Reportezvous au mode d'emploi de votre ordinateur pour les détails sur la configuration et l'installation correcte du logiciel de pilotage de la souris.

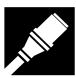

### **Branchement au port d'entrée d'ordinateur**

Vous pouvez raccorder votre projecteur à un ordinateur afin de projeter facilement des images couleur.

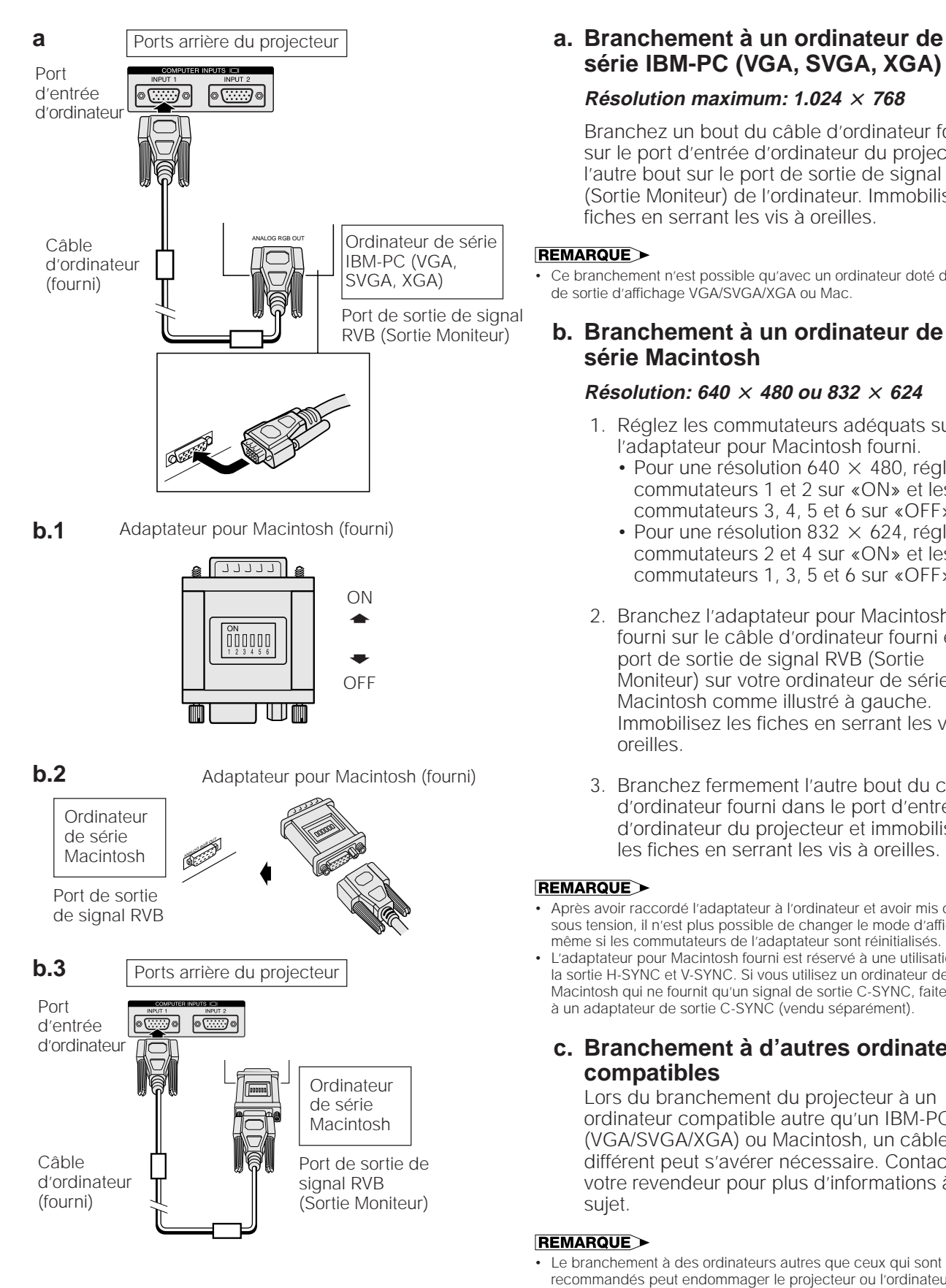

# **série IBM-PC (VGA, SVGA, XGA)**

#### $R$ ésolution maximum: 1.024  $\times$  768

Branchez un bout du câble d'ordinateur fourni sur le port d'entrée d'ordinateur du projecteur et l'autre bout sur le port de sortie de signal RVB (Sortie Moniteur) de l'ordinateur. Immobilisez les fiches en serrant les vis à oreilles.

#### **REMARQUE**

• Ce branchement n'est possible qu'avec un ordinateur doté d'un port de sortie d'affichage VGA/SVGA/XGA ou Mac.

#### **b. Branchement à un ordinateur de série Macintosh**

#### **Résolution: 640** @ **480 ou 832** @ **624**

- 1. Réglez les commutateurs adéquats sur l'adaptateur pour Macintosh fourni.
	- Pour une résolution 640  $\times$  480, réglez les commutateurs 1 et 2 sur «ON» et les commutateurs 3, 4, 5 et 6 sur «OFF».
	- Pour une résolution 832  $\times$  624, réglez les commutateurs 2 et 4 sur «ON» et les commutateurs 1, 3, 5 et 6 sur «OFF».
- 2. Branchez l'adaptateur pour Macintosh fourni sur le câble d'ordinateur fourni et le port de sortie de signal RVB (Sortie Moniteur) sur votre ordinateur de série Macintosh comme illustré à gauche. Immobilisez les fiches en serrant les vis à oreilles.
- 3. Branchez fermement l'autre bout du câble d'ordinateur fourni dans le port d'entrée d'ordinateur du projecteur et immobilisez les fiches en serrant les vis à oreilles.

#### **REMARQUE**

- Après avoir raccordé l'adaptateur à l'ordinateur et avoir mis celui-ci sous tension, il n'est plus possible de changer le mode d'affichage même si les commutateurs de l'adaptateur sont réinitialisés.
- L'adaptateur pour Macintosh fourni est réservé à une utilisation avec la sortie H-SYNC et V-SYNC. Si vous utilisez un ordinateur de série Macintosh qui ne fournit qu'un signal de sortie C-SYNC, faites appel à un adaptateur de sortie C-SYNC (vendu séparément).

#### **c. Branchement à d'autres ordinateurs compatibles**

Lors du branchement du projecteur à un ordinateur compatible autre qu'un IBM-PC (VGA/SVGA/XGA) ou Macintosh, un câble différent peut s'avérer nécessaire. Contactez votre revendeur pour plus d'informations à ce sujet.

#### **REMARQUE**

• Le branchement à des ordinateurs autres que ceux qui sont recommandés peut endommager le projecteur ou l'ordinateur, voire les deux.

# **Branchement de l'équipement vidéo**

Vous pouvez raccorder votre projecteur à un magnétoscope, un lecteur de disque laser ou des composants audio externes.

#### **A** ATTENTION

• Mettez toujours le projecteur hors tension avant de raccorder des appareils vidéo, afin de protéger le projecteur et les équipements à raccorder.

#### **REMARQUE**

- La borne d'entrée vidéo-S utilise un système de signal vidéo par lequel l'image est séparée en signal couleur et signal de luminance afin de restituer une image de plus haute qualité.
- En raccordant des appareils audio externes, vous pouvez amplifier le volume et obtenir un son amélioré.

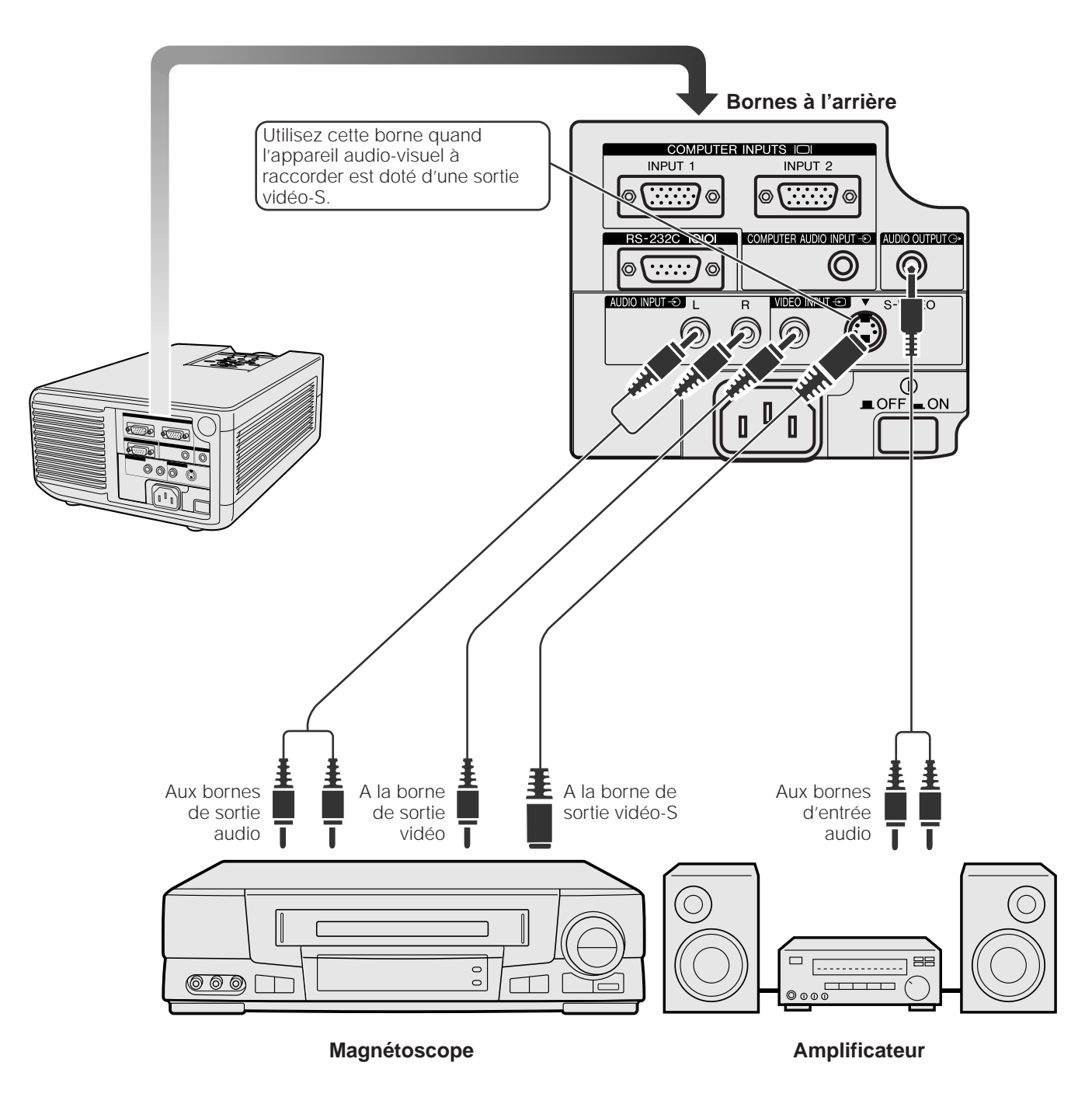

**Entretien du filtre à air**

- Ce projecteur est muni de deux filtres à air pour assurer ses conditions de fonctionnement optimales.
- Les filtres à air doivent être nettoyés toutes les 100 heures d'utilisation. Nettoyez-les plus fréquemment si le projecteur doit fonctionner dans un endroit poussiéreux ou enfumé.
- Faites changer le filtre à air (PFILD0076CEZZ) par le revendeur de produits industriels LCD Sharp agréé ou le centre de service le plus proche quand il n'est plus possible de le nettoyer.

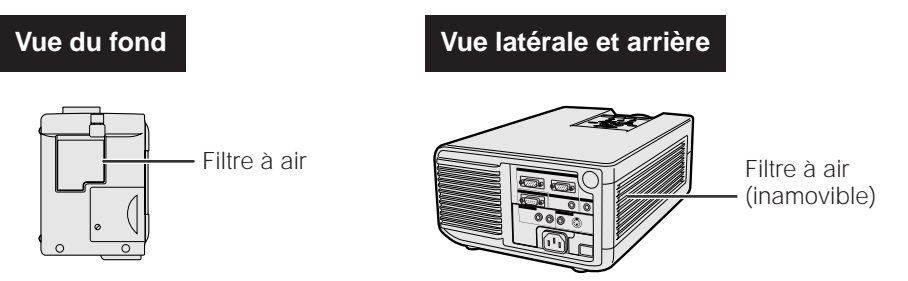

#### **Nettoyage et remplacement du filtre à air inférieur**

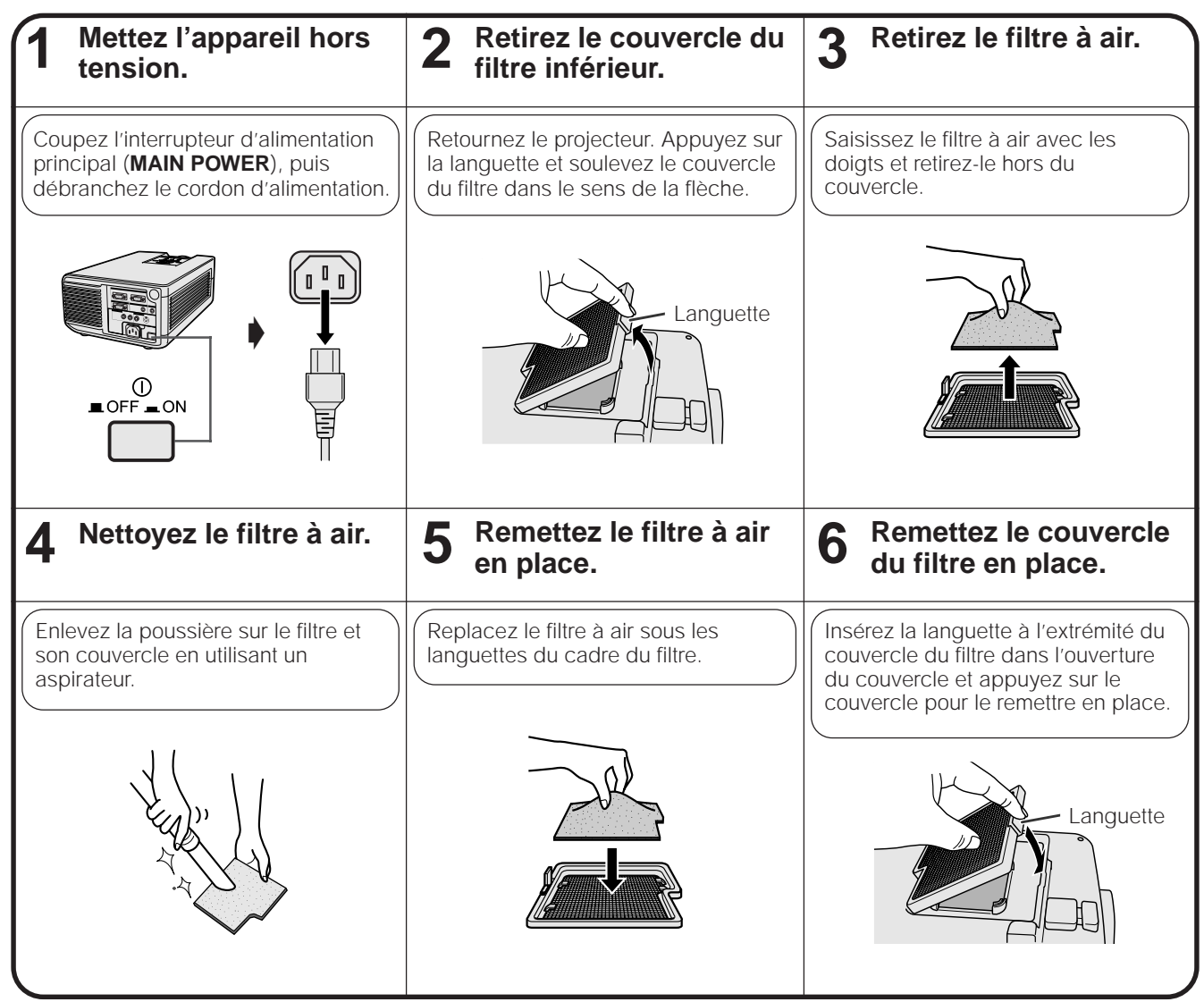

#### **REMARQUE**

• Assurez-vous que le couvercle du filtre est convenablement installé. S'il ne l'est pas, il ne sera pas possible de mettre l'appareil sous tension.

#### **Nettoyage du filtre à air latéral**

Si de la poussière s'est accumulée à l'intérieur du filtre à air, nettoyez celui-ci avec le bout d'un aspirateur.

#### **REMARQUE**

• Le filtre à air latéral ne peut pas être retiré.

**Maintenance et guide de dépannage**

Maintenance et<br>guide de dépannage

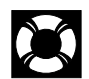

### **Lampe**

Selon l'environnement de son utilisation, la lampe de ce projecteur peut fonctionner pendant un total de 2.000 heures environ. Lorsque la lampe a été utilisée pendant 1.900 heures, le témoin de remplacement de lampe s'allume en rouge et l'indication «LAMP» clignote en jaune sur l'écran. Il est conseillé de remplacer la lampe après un total de 1.900 heures d'utilisation ou lorsque vous constatez une détérioration notoire de la qualité des images et des couleurs.

Une fois que la lampe a servi pendant 2.000 heures, l'alimentation du projecteur est automatiquement coupée et celui-ci passe en mode d'attente. Si vous mettez le projecteur sous tension après que sa lampe a servi pendant 2.000 heures, l'indication «LAMP» clignote en rouge sur l'écran et l'alimentation est coupée. Reportezvous aux pages 30 et 31 en ce qui concerne le remplacement de la lampe. Vous pouvez vérifier la durée d'utilisation de la lampe par l'affichage sur écran (cf. page 19).

#### **REMARQUE**

• Comme l'environnement d'utilisation peut varier fortement, il est possible que la durée de fonctionnement de la lampe de projection soit inférieure à 2.000 heures.

### **A** ATTENTION

• Forte intensité lumineuse! N'essayez pas de regarder par l'ouverture et l'objectif pendant que le projecteur fonctionne.

### **Témoins d'entretien**

de lampe

• Les témoins d'avertissement du projecteur servent à signaler les problèmes survenus à l'intérieur de celui-ci. • Il existe deux témoins d'avertissement: un témoin avertisseur de

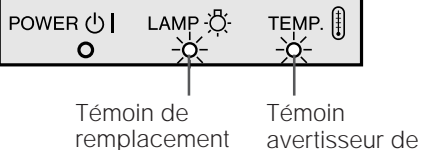

température

- température, signalant une surchauffe, et un témoin de remplacement de lampe qui avertit quand il faut changer la lampe. • Si un problème se produit, le témoin avertisseur de température ou de remplacement de lampe s'allume en rouge et l'alimentation est
- automatiquement coupée. Après avoir mis l'appareil hors tension, suivez les instructions données ci-dessous.

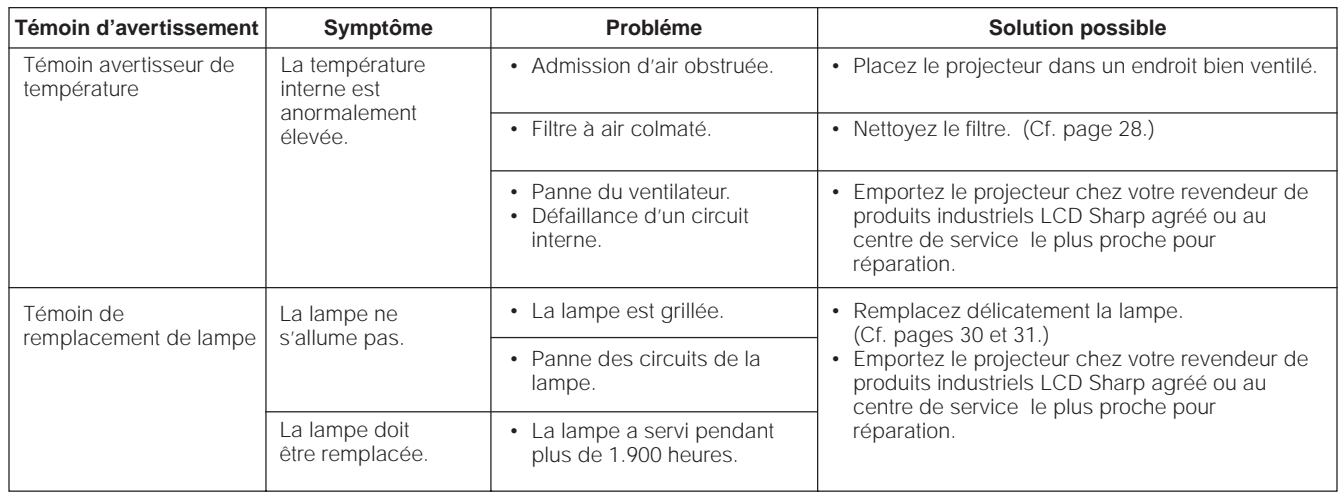

#### **REMARQUE**

- Si le témoin avertisseur de température s'allume, passez en revue les causes et solutions possibles ci-dessus, puis attendez (au moins 5 minutes) que le projecteur se soit suffisamment refroidi pour le remettre sous tension.
- Si l'appareil est successivement mis hors tension et sous tension après une brève interruption, il se peut que le témoin de remplacement de lampe s'allume, empêchant la mise en marche du projecteur. Dans ce cas, débranchez le cordon d'alimentation au niveau de la prise secteur, puis rebranchez-le.

**Remplacement de la lampe de projection**

Selon l'environnement de son utilisation, la lampe de ce projecteur peut fonctionner pendant un total de 2.000 heures environ. Lorsque la lampe a été utilisée pendant 1.900 heures, le témoin de remplacement de lampe s'allume en rouge et l'indication «LAMP» clignote en jaune sur l'écran. Il est conseillé de remplacer la lampe après un total de 1.900 heures d'utilisation ou lorsque vous constatez une détérioration notoire de la qualité des images et des couleurs.

Une fois que la lampe a servi pendant 2.000 heures, l'alimentation du projecteur est automatiquement coupée et celui-ci passe en mode d'attente. (Reportez-vous à la page 29 «Lampe/Témoins d'entretien».) Vous pouvez vérifier la durée d'utilisation de la lampe par l'affichage sur écran (cf. page 19).

Si la lampe ne fonctionne pas après son remplacement, emportez le projecteur chez votre revendeur de produits industriels LCD Sharp agréé ou au centre de service le plus proche pour réparation. Procurez-vous une unité de lampe (module lampe/boîtier) du type actuel BQC-XGNV4SU/1 chez votre revendeur de produits industriels LCD Sharp agréé ou au centre de service le plus proche. Remplacez ensuite la lampe en suivant les instructions ci-dessous. Vous pouvez également emporter le projecteur chez votre revendeur de produits industriels LCD Sharp agréé ou au centre de service le plus proche pour faire remplacer la lampe.

#### **Remarque importante destinée aux utilisateurs américains:**

La lampe fournie avec ce projecteur est assortie d'une garantie limitée de pièces et main-d'oeuvre de 90 jours. Tous les services effectués sur ce projecteur sous garantie, y compris le remplacement de la lampe, doivent être réalisés par un revendeur de produits industriels LCD Sharp agréé ou au centre de service. Pour connaître le nom du revendeur de produits industriels LCD Sharp agréé ou du centre de service le plus proche, appelez gratuitement le numéro: 1-800-BE-SHARP (1-800- 237-4277). Etats-Unis seulement

#### **Retrait et installation de la lampe**

#### **A** ATTENTION

- Ne retirez pas le boîtier de la lampe aussitôt après avoir utilisé le projecteur car elle est extrêmement chaude. Attendez au moins une heure après avoir débranché le cordon d'alimentation de sorte que le boîtier de lampe soit tout à fait froid avant de retirer celui-ci.
- Retirez le boîtier de la lampe en le tenant par sa poignée. Ne touchez pas la surface en verre du boîtier ou l'intérieur du projecteur.
- Pour éviter de vous brûler et d'endommager la lampe, effectuez soigneusement les démarches ci-après.
- Avant ou après le remplacement de la lampe, prenez soin de nettoyer les filtres à air. A ce sujet, reportez-vous à la page 28.

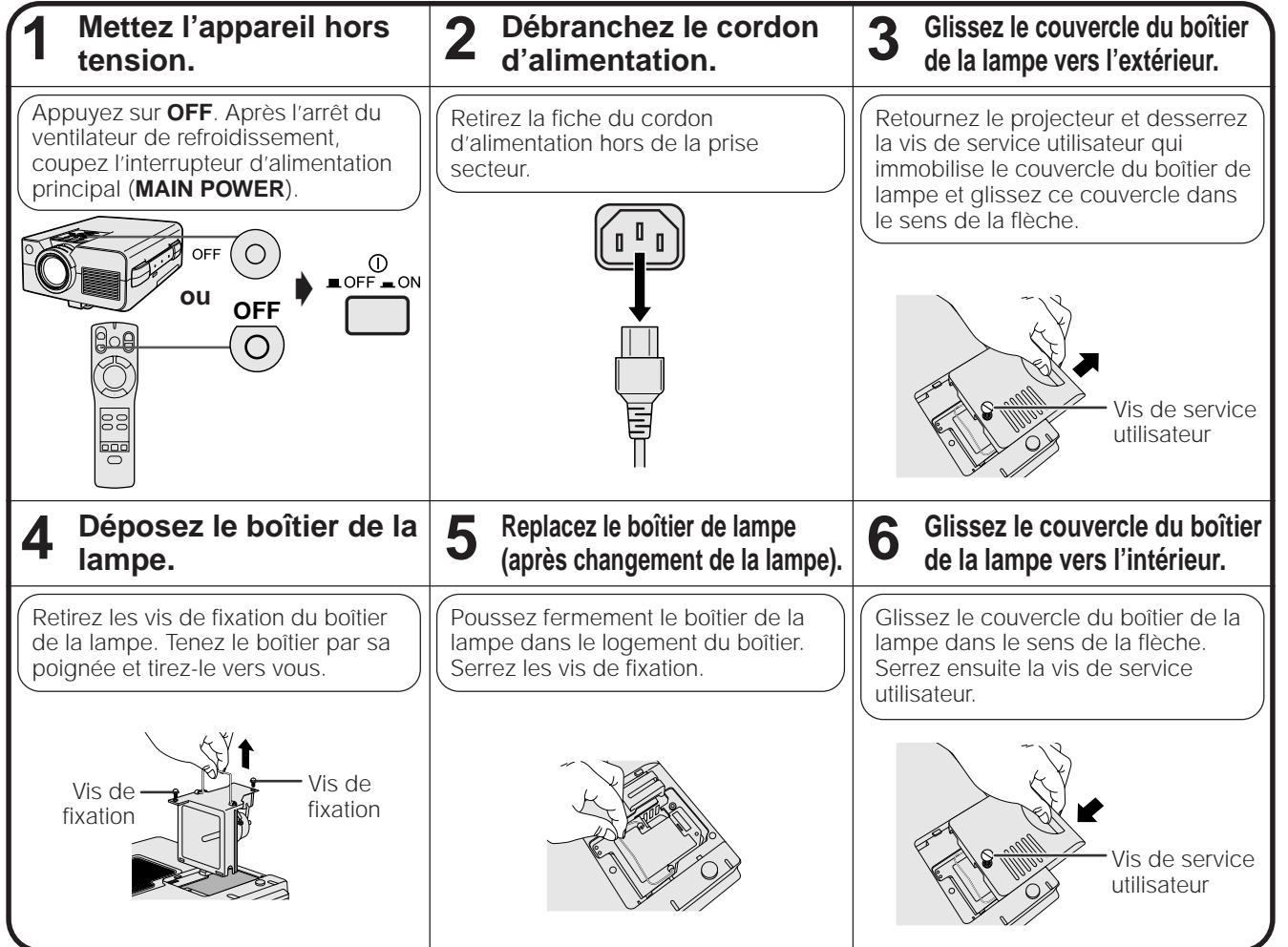

Maintenance et<br>guide de dépannage **guide de dépannage Maintenance et**

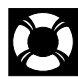

#### **Remise à zéro du compteur de lampe**

#### **REMARQUE**

• Réinitialisez ce compteur uniquement après avoir remplacé la lampe de projection.

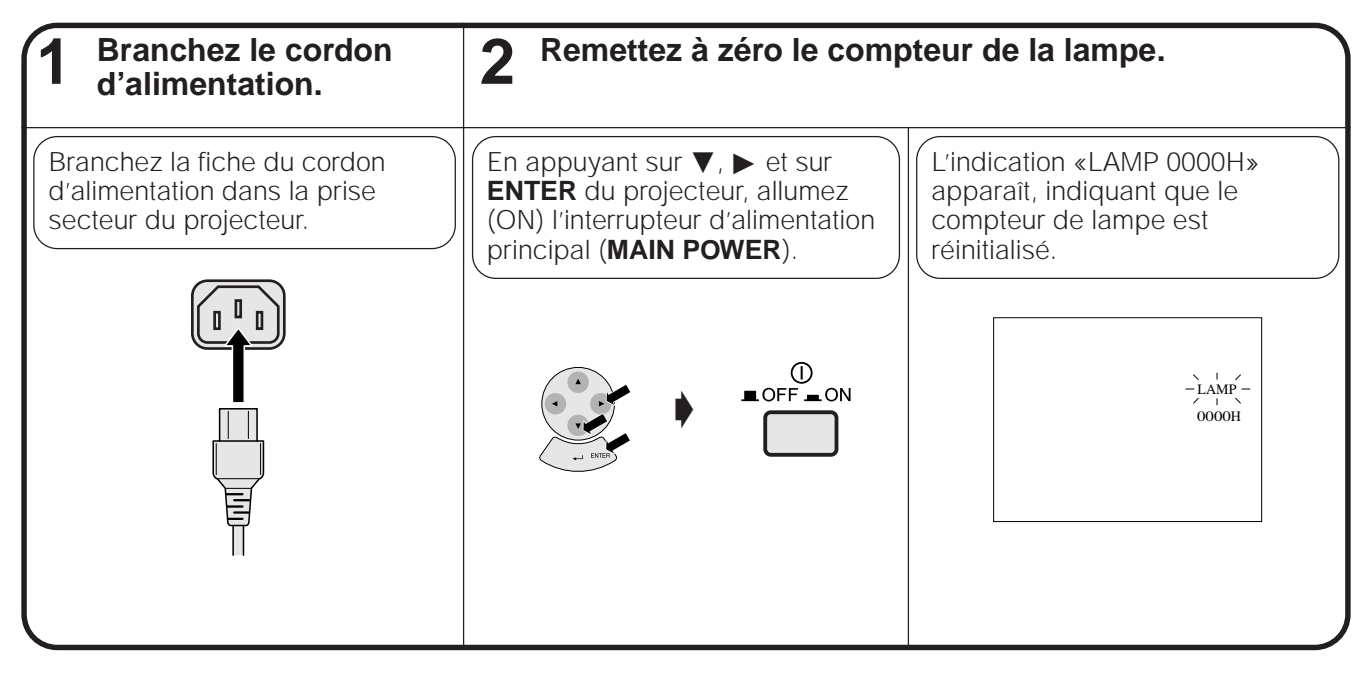

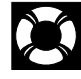

# **Utilisation du système de sécurité Kensington**

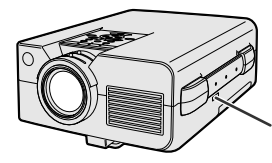

de sécurité Kensington, destiné à une utilisation avec un système de sécurité Kensington. En ce qui concerne son utilisation avec le projecteur, reportezvous aux explications fournies avec le système. Connecteur de système de sécurité Kensington

Ce projecteur est muni d'un connecteur aux normes

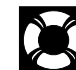

# **Guide de dépannage**

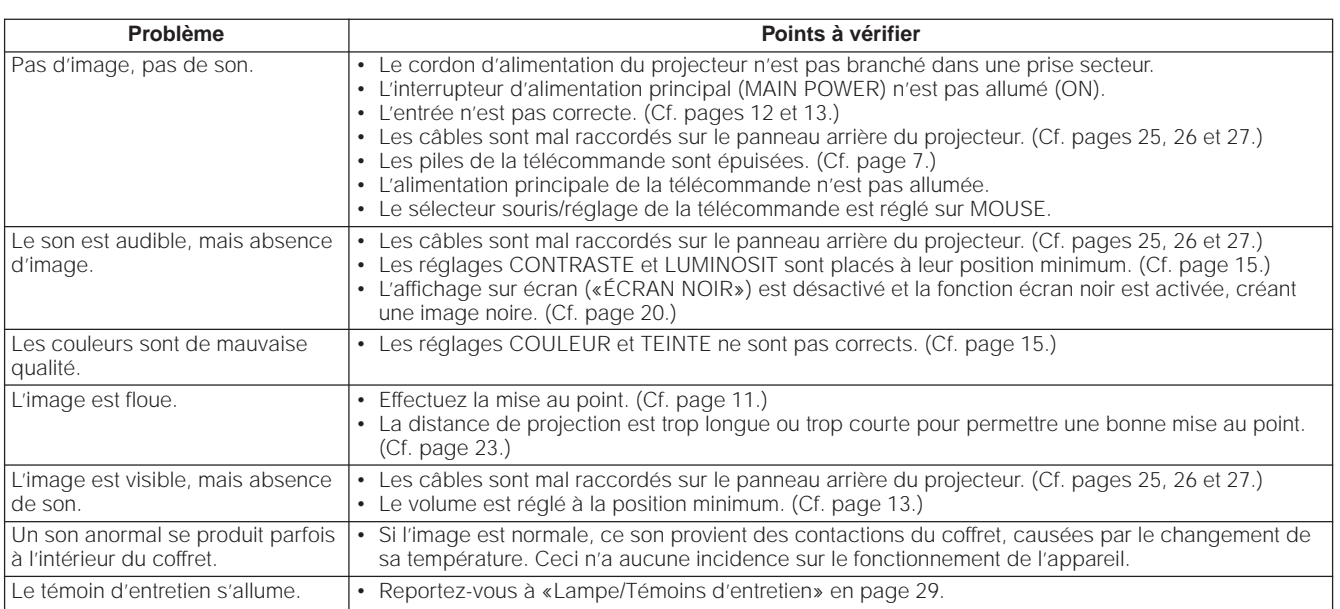

Pour le transporter, tenez le projecteur par sa poignée prévue sur le côté.

### Utilisation de la poignée de transport **A ATTENTION**

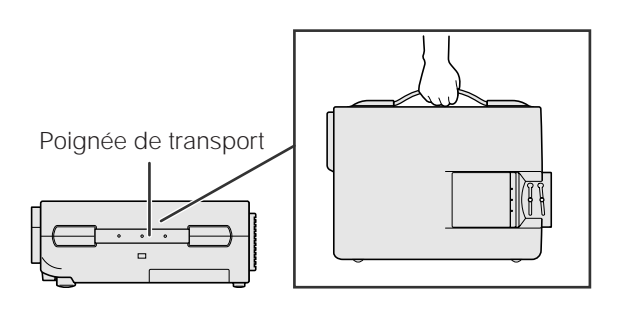

- Placez toujours le capuchon sur l'objectif pour éviter d'abîmer celui-ci pendant le transport du projecteur.
- Ne soulevez pas et ne transportez pas le projecteur par son objectif ou le capuchon de ce dernier, car ceci endommagerait l'objectif.

# **Affectation des broches des connecteurs**

#### **Ports d'entrée de signal analogique ordinateur**

**1 et 2:** Connecteur femelle D-sub miniature à 15 broches

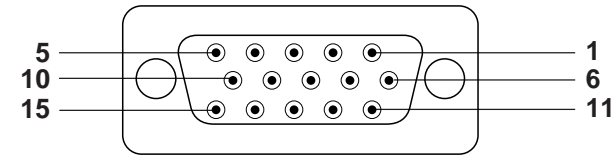

#### **Entrée ordinateur**

Analogique

- 1. Entrée vidéo (rouge)
- 2. Entrée vidéo (vert)
- 3. Entrée vidéo (bleu)
- 4. Entrée de réserve 1
- 5. Sync composite
- 6. Terre (rouge)
- 7. Terre (vert)
- 8. Terre (bleu)

**Port RS-232C:** Connecteur mâle D-sub à 9 broches

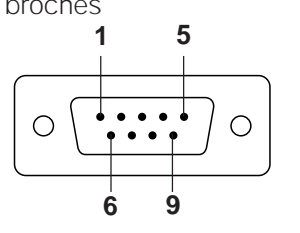

# 2 RD Réception de données 3 SD Emission de données<br>4 ER

- 5 SG Masse du signal
- 6 DR Prêt pour envoi de données<br>7 RS Demande pour émettre
- 7 RS Demande pour émettre<br>8 CS
	-
- 9. Pas de connexion
- 10. Masse 11. Masse
- 12. Données
- bidirectionnelles
- 13. Signal de sync horizontale
- 14. Signal de sync verticale
- 15. Base de temps des données

#### **No. broche signal Nom E/S Référence**

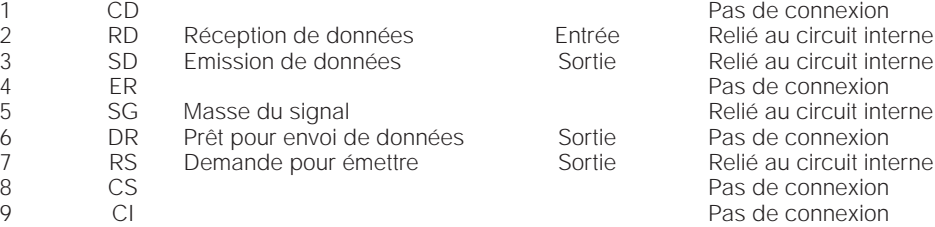

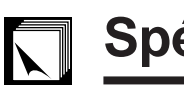

# **Spécifications du port RS-232C**

#### **Commande par ordinateur personnel**

Un ordinateur peut être utilisé pour contrôler le projecteur en raccordant à celui-ci un câble RS-232C (de type croisé, vendu séparément). (Cf. la page 25 pour le branchement.)

#### **Conditions de communication**

Effectuez les réglages du port sériel de l'ordinateur pour qu'ils correspondent à ceux du tableau de la page suivante.

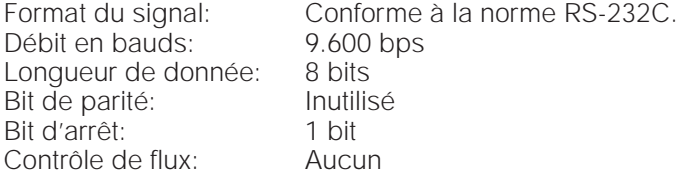

#### **Format par défaut**

Les commandes émanant de l'ordinateur sont transmises dans l'ordre suivant: commande, paramètre et code de retour. Après avoir traité la commande de l'ordinateur, le projecteur transmet un code de réponse à l'ordinateur.

Format de commande

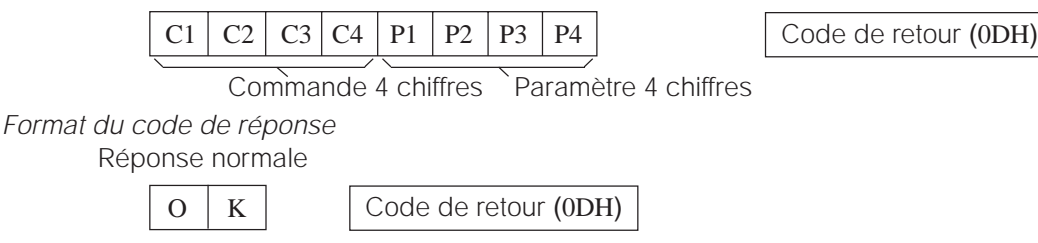

Réponse à problème (Erreur de communication ou commande incorrecte)

 $E | R | R$  Code de retour (0DH)

Quand plus d'un code est transmis, envoyez chaque commande uniquement après que le code de réponse OK du projecteur pour la commande précédente a été vérifié.

#### **REMARQUE**

• Lorsque vous utilisez la fonction de commande ordinateur du projecteur, l'état de fonctionnement du projecteur ne peut pas être lu pour l'ordinateur. Par conséquent, confirmez l'état en transmettant les commandes d'affichage de chaque menu de réglage et en vérifiant l'état sur l'affichage sur écran. Si le projecteur reçoit une instruction autre qu'une commande d'affichage de menu, il exécutera la commande sans afficher l'affichage sur écran.

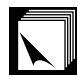

#### **Commandes**

#### **EXEMPLE**

• Lorsque «LUMINOSIT» de RÉGLAGE D'IMAGE RVB 1 est réglé sur -10.

Ordinateur Projecteur Projecteur Projecteur Projecteur Projecteur Projecteur Projecteur Projecteur Projecteur

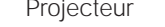

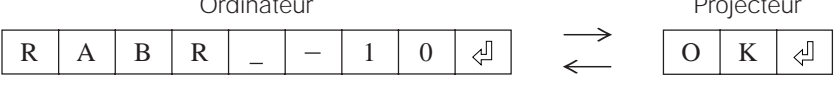

#### **REMARQUE**

• Si un tiret (\_) apparaît dans la colonne des paramètres, entrez un espace. Si un astérisque (\*) apparaît, entrez un nombre compris dans la plage entre les parenthèses sous «CONTENU DES COMMANDES».

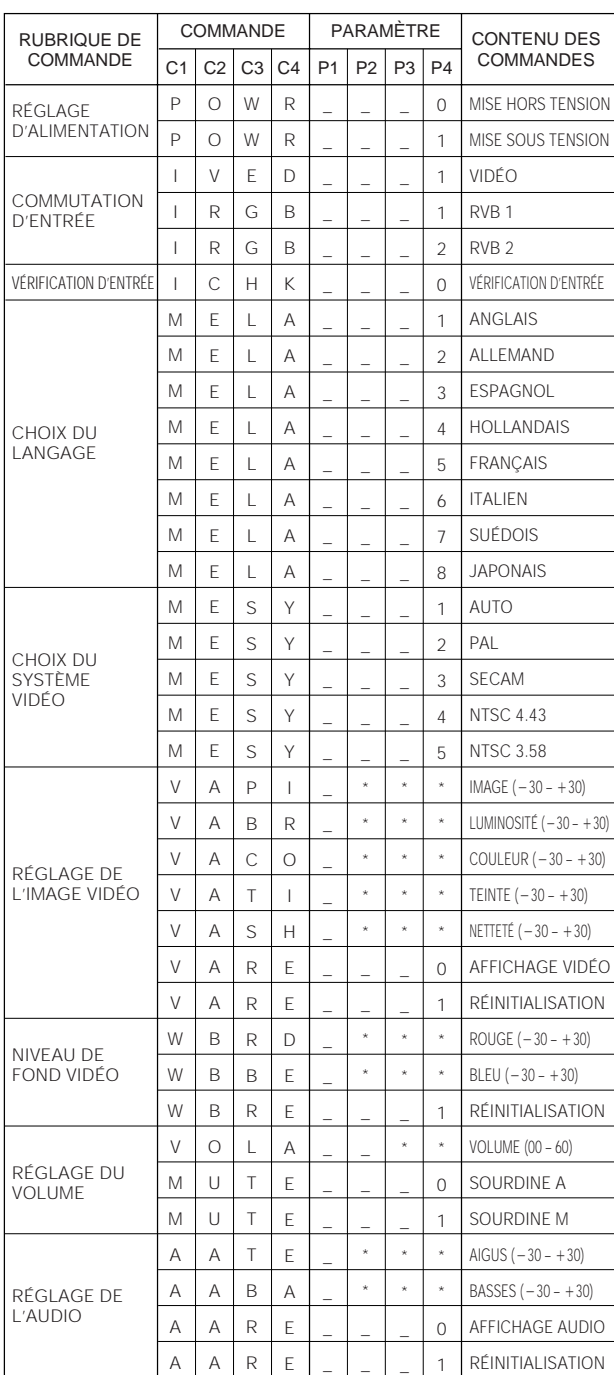

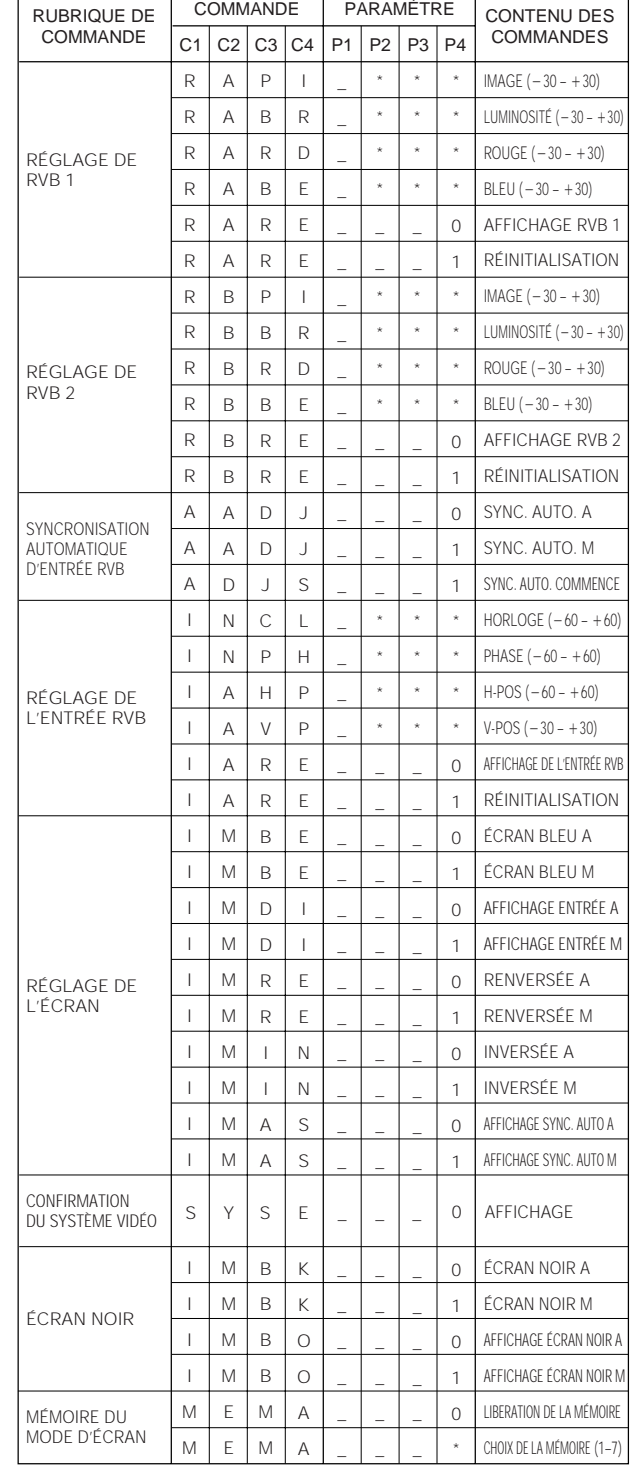

#### **REMARQUE**

• RÉGLAGE DE L'ENTRÉE RVB n'est possible que pour le mode d'ordinateur affiché.

# **Signaux d'entrée (Synchronisation recommandée)**

La synchronisation des signaux de sortie ordinateur des différents types de signaux ordinateur est illustrée cidessous à titre de référence.

### **Pour ordinateurs IBM et compatibles**

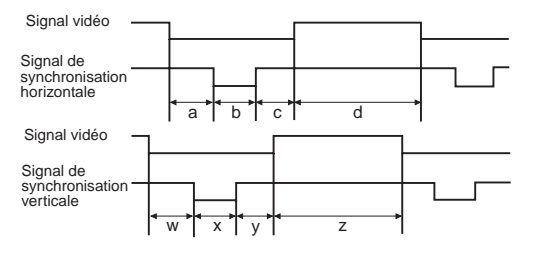

# **Pour ordinateurs Macintosh**

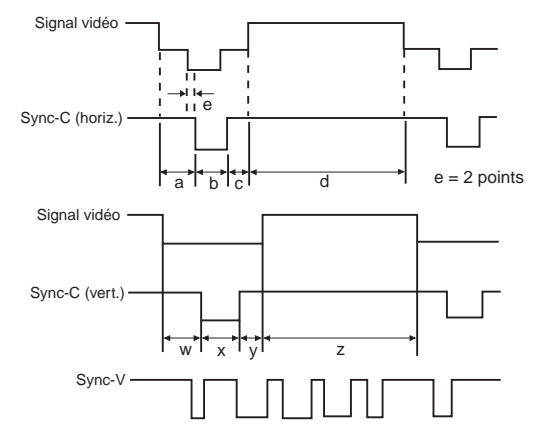

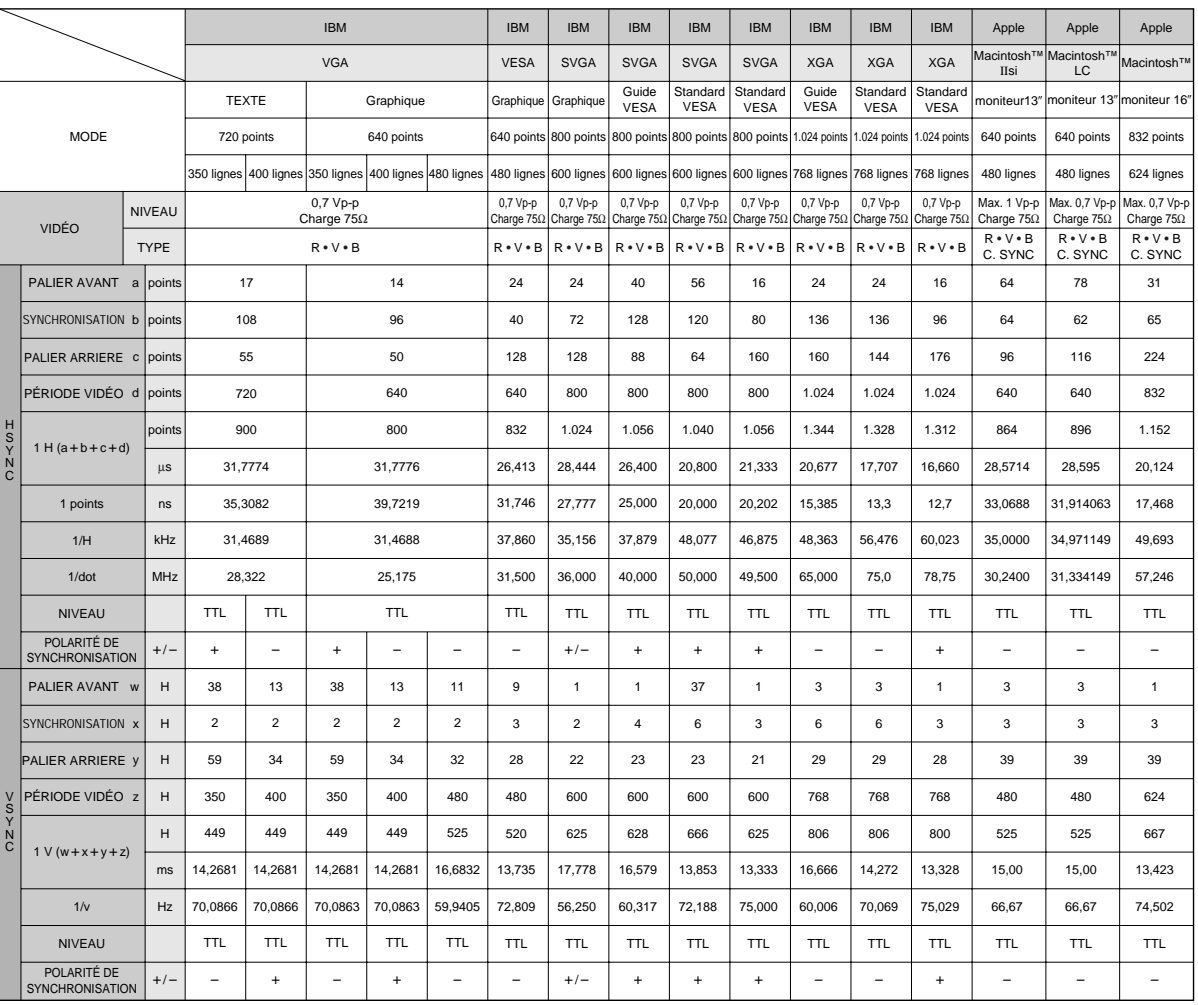

#### **REMARQUE>**

• En raison de la résolution en pixels originale des panneaux LCD (804 2 604), ce projecteur ne peut pas afficher en plein écran des images ayant une résolution Mac 832  $\times$  624.

• Si vous raccordez un ordinateur portatif au projecteur pour afficher un écran LCD (800 × 600), il se peut que toute l'image

n'apparaisse pas sur l'écran. Reportez-vous à la page 17 «Réglages mémorisés du mode ordinateur» pour plus de détails. • Il se peut que ce projecteur ne puisse pas afficher les images, provenant d'ordinateurs portables en mode simultané (CRT/LCD). Dans cette éventualité, mettez hors tension l'affichage LCD de l'ordinateur portable et fournissez les données d'affichage en mode «CRT seulement». Vous trouverez des détails sur le changement des modes d'affichage dans le mode d'emploi de votre ordinateur portable.

# **Fiche technique**

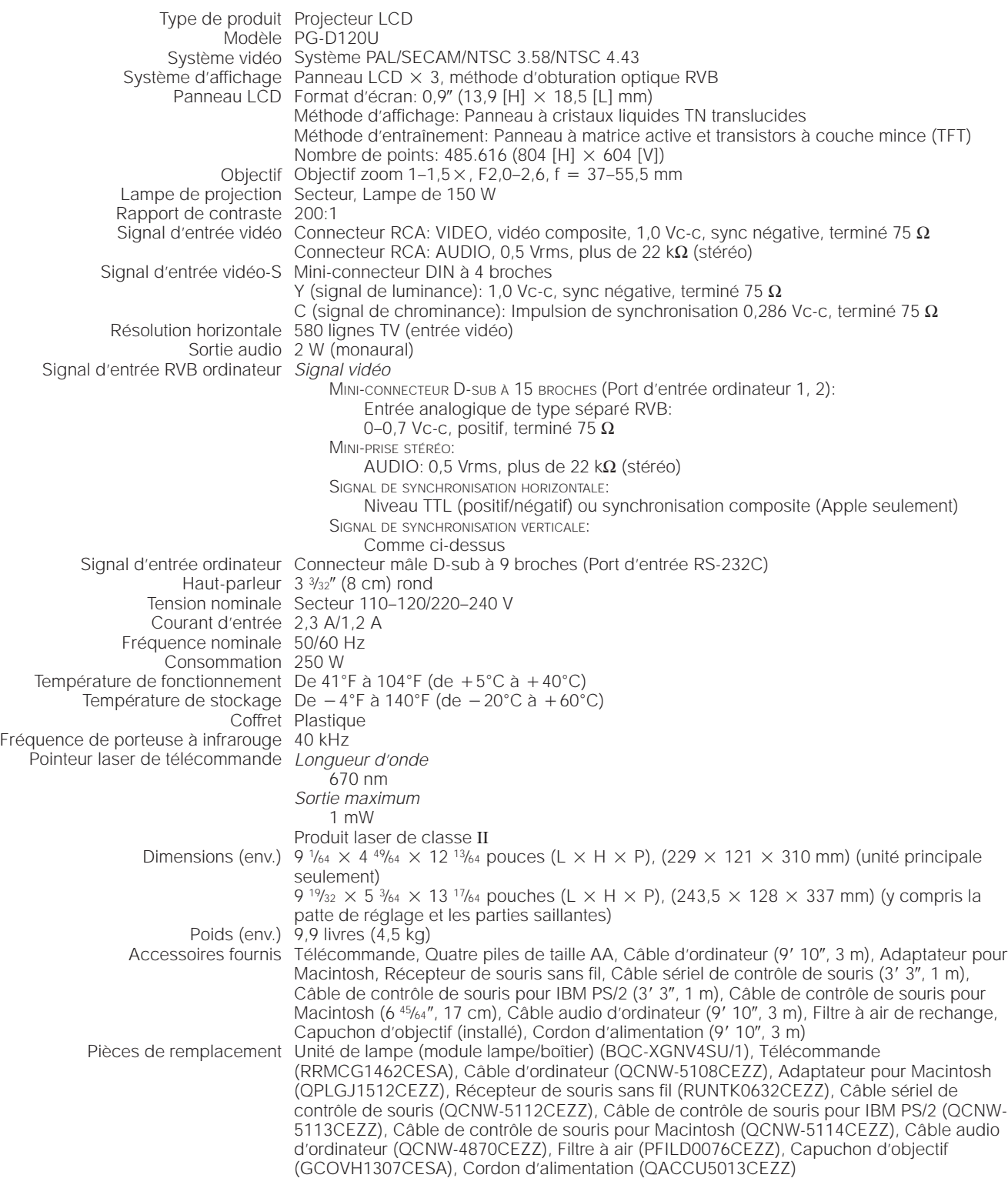

Ce projecteur SHARP utilise des panneaux d'affichage à cristaux liquides (LCD). Ces panneaux très sophistiqués comportent des transistors à couche mince (TFT) de 485.616 pixels ( $\times$  RVB). Comme pour tous les appareils électroniques très perfectionnés, tels que les téléviseurs à grand écran, les systèmes vidéo et les camescopes, il existe certaines tolérances acceptables auxquelles cet appareil doit se conformer. Cet appareil possède dans les limites acceptables un certain nombre de transistors TFT inactifs, qui peuvent provoquer des points éclairés ou non éclairees sur l'écran.

Toutefois, ceci n'affecte en rien la qualité des images et la durée de vie de l'appareil.

Si vous avez des questions à ce sujet, Veuillez appeler le numéro gratuit suivant: 1-800-BE-SHARP (1-800-237-4277) Etats-Unis seulement

Spécifications susceptibles d'être modifiées sans préavis.

### **Dimensions**  $\nabla$

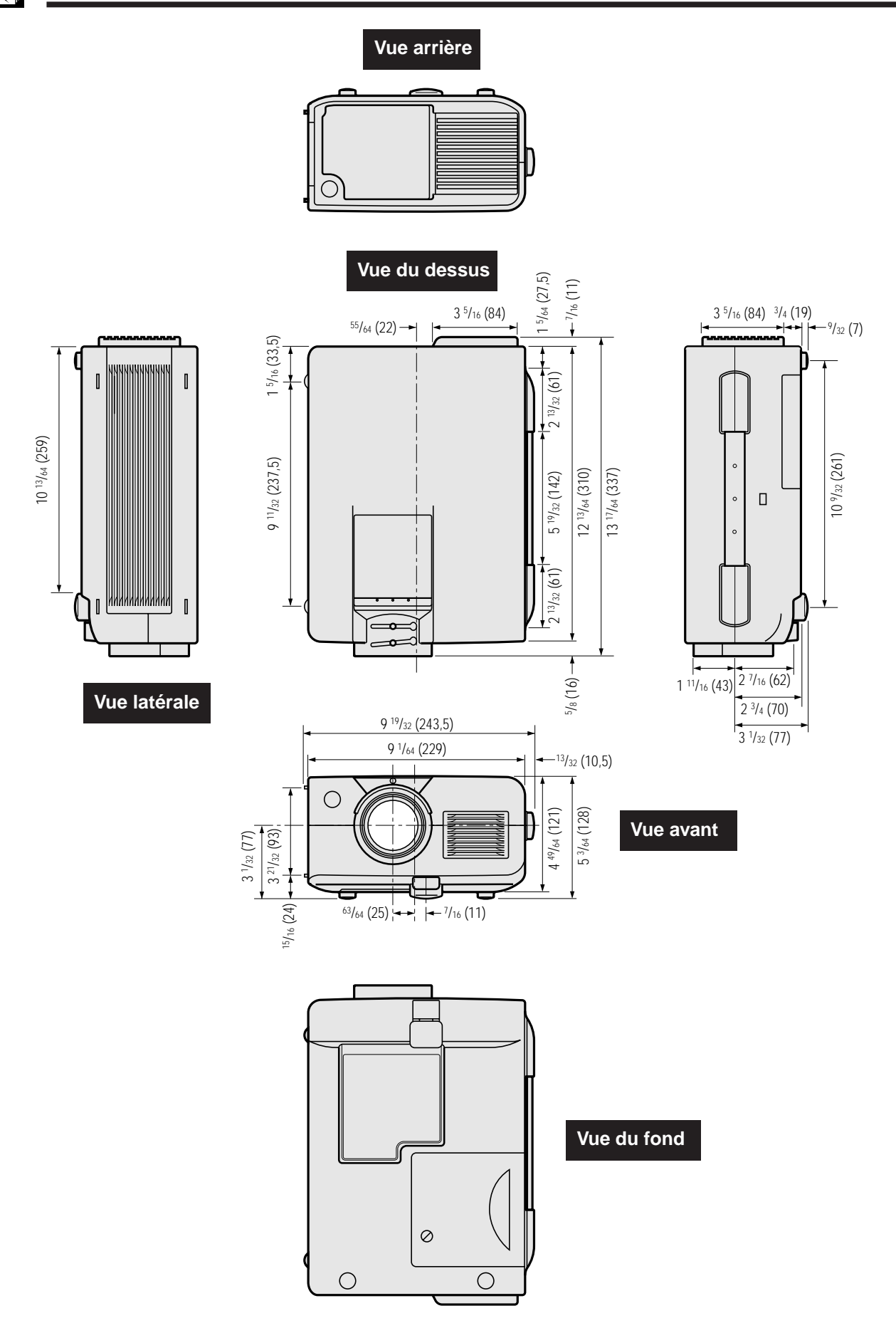

# **Mémo**

# **SHARP CORPORATION** OSAKA, JAPAN

Printed in Japan Imprimé au Japon Impreso en Japón TINS-6764CEZZ T2143-A 9P05-JWG